<span id="page-0-0"></span>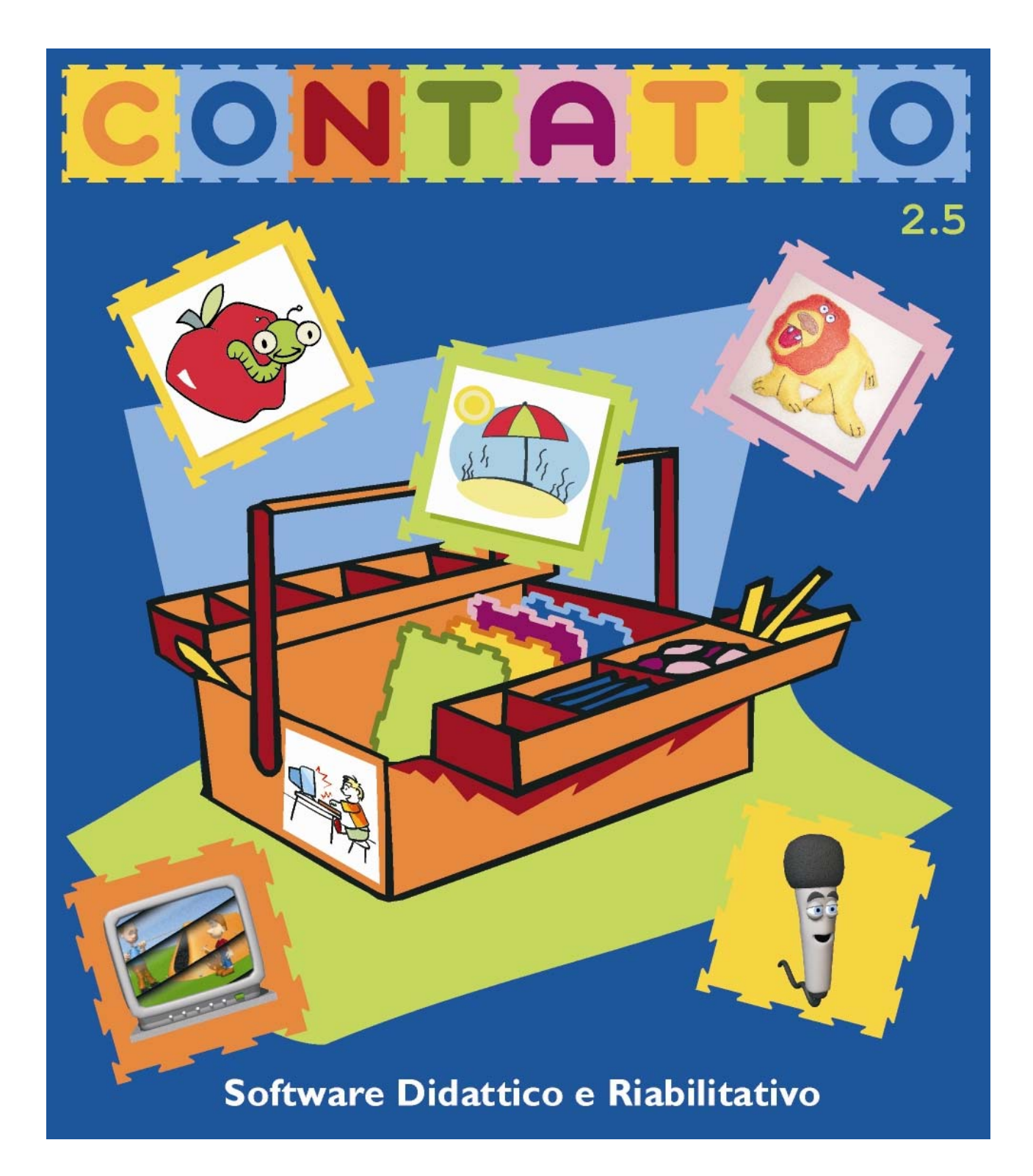

# **Manuale di riferimento**

**Versione 2.5** 

## **Manuale di riferimento**

<span id="page-1-0"></span>[SCHEDA PRODOTTO](#page-1-0)

**[OBIETTIVI](#page-2-0)** 

#### **[CONTENUTI](#page-2-0)**

[IL PROGRAMMA](#page-3-0) [Come avviare il programma](#page-3-0) [Il menu principale](#page-3-0)

[MODO AUTORE](#page-4-0) **[Autocomposizione](#page-5-0)** 

[Gestione fogli](#page-7-0) [Creazione di un nuovo foglio o modifica di un foglio](#page-7-0)  [esistente](#page-7-0) [Selezione del tipo di foglio](#page-8-0) [Gestione del foglio](#page-10-0) Proprietà dell'oggetto [Gestione esercizi](#page-14-0) [Creazione di un nuovo esercizio](#page-14-0) [Selezione del tipo di esercizio](#page-16-0) Impostazione della consegna Gestione dell'esercizio [Impostazione di un sottofondo musicale](#page-19-0) Impostazione del feedback finale Associazione di un feedback ad ogni singolo oggetto Impostazione di un contenuto multimediale Modifica di un esercizio esistente [Gestione serie](#page-23-0) [Importa/Esporta](#page-25-0)

#### [OPZIONI](#page-28-0)

**[Lettura](#page-29-0) [Esecuzione](#page-30-0)** [Tipo di feedback](#page-30-0) [Tipo di interazione](#page-30-0) [Scelta del cursore](#page-30-0) [Impostazioni della tavoletta tattile](#page-31-0) [Modifica dei messaggi fissi](#page-32-0) [Impostazioni della scansione](#page-33-0) [Salvataggio dati](#page-35-0) [Impostazioni della sintesi vocale](#page-36-0) [Scelta del font](#page-37-0)

**[ESEGUI](#page-37-0)** 

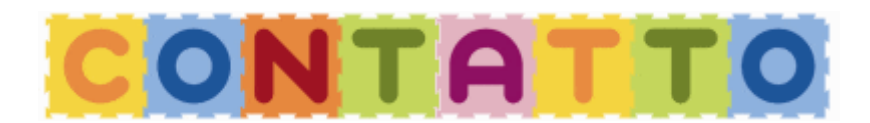

<span id="page-2-0"></span>Contatto 2.5 è un software versatile, che si rivolge agli operatori dell'educazione e della riabilitazione che necessitano di proporre esercizi basati principalmente sui concetti di classificazione, causa-effetto, ordinamento, corrispondenza, memoria, e sui prerequisiti alla lettura e scrittura. Oltre ad una serie di esercizi inclusi nel programma a titolo di esempio, il software permette di accedere ad una modalità "autore" che consente di creare esercizi personalizzati, adeguati alle esigenze del singolo utente. L'ambiente aperto permette di calibrare la difficoltà ed i contenuti dell'esercizio all'utente: l'agente educativo potrà infatti, da una parte, creare "alberi" di esercizi di difficoltà diverse e dall'altra, utilizzare foto, disegni, audio, video, per individualizzare il percorso di apprendimento del singolo utente. Lo strumento permette di incidere sull'autonomia del singolo ed anche sui processi di integrazione, poiché lo stesso esercizio può essere creato in modo da essere svolto con livelli diversi di facilitazioni. L'estrema versatilità dei contenuti si riflette infatti nelle diverse possibilità di interazione che il Software permette: gli esercizi possono essere svolti mediante un'interazione con il mouse, la tastiera, con la possibilità di utilizzare la scansione a mono o bitasto, inoltre le attività possono essere svolte anche utilizzando uno schermo tattile o con la tavoletta tattile EasyTouch; in questo ultimo caso l'utente toccherebbe direttamente gli oggetti e i simboli presenti nei fogli posizionati sulla tavoletta stessa. Queste diverse possibilità di interazione rimandano all'intento di adattare lo strumento a diversi tipi di difficoltà (motorie, sensoriali) e di implementare le capacità di simbolizzazione (dal concreto al simbolico). Contatto viene fornito con un ricchissimo archivio di disegni, utilissimi per creare una combinazione pressoché infinita di esercizi.

## **OBIETTIVI**

L'obiettivo del software è quello di fornire uno strumento flessibile per la creazione di **esercizi** personalizzati addattabili ad utenti con problematiche ed esigenze diverse.

Gli esercizi creati possono essere svolti utilizzando diverse modalità di interazione:

- la **tavoletta tattile** (toccando oggetti e simboli presenti nei fogli che vengono appoggiati sopra di essa)
- il **mouse** (facendo clic con il puntatore in corrispondenza degli oggetti o dei simboli presenti a video)
- la selezione **a scansione** (per consentire l'utilizzo del programma anche ad utenze con problemi di mobilità)

## **CONTENUTI**

<span id="page-3-0"></span>Il programma è aperto, e viene fornito con alcuni esercizi già impostati. Può essere usato:

- in **modalità autore** per creare e memorizzare nuovi esercizi
- in **modalità utente** per eseguire gli esercizi creati o quelli già esistenti.

Sono previste sei tipologie di esercizio:

- **causa ed effetto**: ad ogni oggetto viene associato un feedback (suoni, effetti multimediali ecc.) che si attiva quando l'oggetto viene selezionato.
- **selezione di un solo oggetto**: si richiede di identificare un singolo oggetto tra tanti.
- **selezione di più oggetti**: occorre trovare quali, tra tanti oggetti, rispondono ad una determinata caratteristica.
- **abbinamenti a coppie**: viene richiesto di associare coppie univoche di oggetti.
- **abbinamenti tanti a uno**: lo scopo è quello di collegare diversi oggetti ad un oggetto "contenitore" (es. insiemistica).
- **sequenza**: viene richiesto di ricostruire la sequenza (univoca) che c'è tra gli oggetti.

## **IL PROGRAMMA**

#### **Come avviare il programma**

Fare doppio clic sull'icona *"Contatto 2.5"* (fig.1) presente sul desktop.

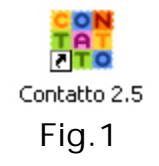

Viene visualizzata la finestra di avvio (fig.2) attraverso la quale è possibile accedere alle varie funzionalità.

## <span id="page-4-0"></span>**IL MENÙ PRINCIPALE**

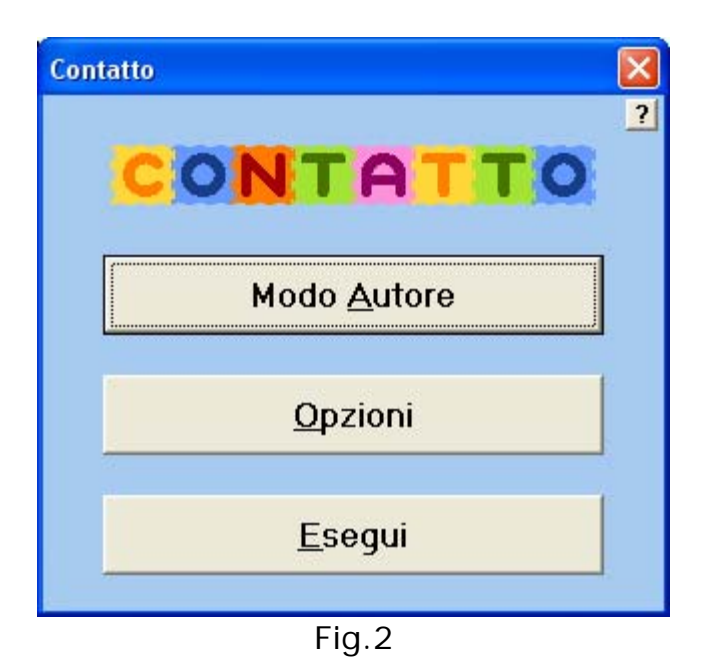

- **Modo autore**: creazione e modifica di esercizi
- **Opzioni**: impostazione di caratteristiche di sistema per l'esecuzione degli esercizi
- **Esegui**: esecuzione di un esercizio, o di una serie di esercizi presenti all'interno di *Contatto 2.5*

## **MODO AUTORE**

<span id="page-5-0"></span>Se abbiamo fatto clic sulla scelta MODO AUTORE appare una finestra con le seguenti opzioni (fig.3).

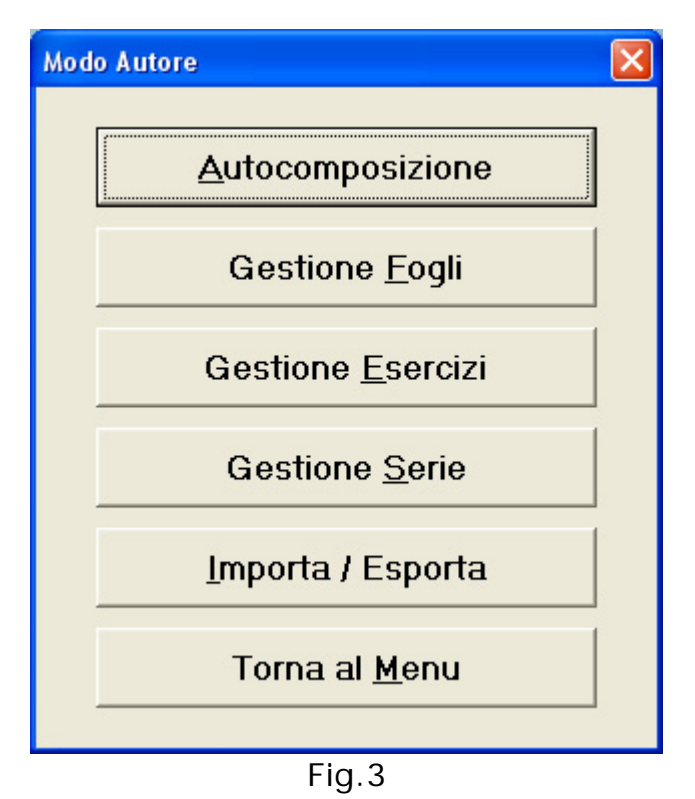

- **Autocomposizione**: creare un nuovo esercizio attraverso una composizione guidata
- **Gestione Fogli**: creazione o modifica del foglio sul quale si costruiranno uno o più esercizi
- **Gestione Esercizi**: creazione e modifica degli esercizi
- **Gestione Serie**: possibilità di raggruppare gli esercizi in sequenze eseguibili serie
- **Importa / Esporta**: possibilità di spostare o ricevere un esercizio in o da un altro computer nel quale è installato *Contatto 2.5*
- **Torna al menu:** torna alle scelte precedenti (vedi fig.2)

## **AUTOCOMPOSIZIONE**

La composizione guidata permette di creare un esercizio attraverso una procedura facilitata.

#### **PASSO 1**

Nella prima finestra di Autocomposizione -Tipo foglio - bisogna scegliere il tipo di foglio sul quale vogliamo impostare l'esercizio.

La barra di scorrimento permette di scegliere tra le varie tipologie di foglio presenti (vedere *[Selezione del tipo di foglio](#page-8-0)*). per selezionare il foglio più adatto facciamo clic sulla sua icona.

Una volta scelto il tipo di foglio premere il pulsante *Avanti*.

#### **PASSO 2**

Nella seconda finestra di Autocomposizione è possibile scegliere gli oggetti che serviranno per la gestione dell'esercizio (vedere *[Gestione del foglio](#page-10-0)*).

Dopo aver inserito nel foglio tutti gli oggetti e averne definite le caratteristiche, si può procedere col pulsante **Avanti**.

Nel caso il foglio non sia stato ancora salvato appare una finestra che ne richiede la registrazione. Il nome che si assegna al foglio serve per poterlo recuperare in qualsiasi momento.

*Contatto 2.5* genera un file con il nome scelto e l'estensione **.sh2** per ogni nuovo foglio inserito.

In seguito al salvataggio del foglio, si passa alla gestione vera e propria dell'esercizio: premere il pulsante *Avanti*.

#### **PASSO 3**

Nella terza finestra di Autocomposizione viene richiesto di selezionare la tipologia di esercizio che vogliamo applicare al foglio (vedere *[Selezione del tipo](#page-16-0)  [di esercizio](#page-16-0)*).

Con il tasto sinistro del mouse fare clic sulla tipologia di esercizio che si intende creare e premere il pulsante *Avanti*.

#### **PASSO 4**

Nella quarta finestra di Autocomposizione bisogna inserire l'impostazione della consegna dell'esercizio (vedere *[Impostazione della consegna](#page-16-0)*).

Premere il pulsante *Avanti* una volta definita la frase di consegna dell'esercizio.

#### **PASSO 5**

<span id="page-7-0"></span>Nella quinta finestra di Autocomposizione si definisce l'oggetto o gli oggetti che l'utente deve selezionare al fine di eseguire l'esercizio correttamente (vedere *[Gestione dell'esercizio](#page-17-0)*).

Premere il pulsante *Avanti* una volta definito l'oggetto o gli oggetti che l'utente deve selezionare.

#### **PASSO 6**

Nella sesta finestra di Autocomposizione è possibile impostare un sottofondo musicale mentre l'utente sta eseguendo l'esercizio (vedere *[Impostazione di un](#page-0-0)  [sottofondo musicale](#page-0-0)*).

Premere il pulsante *Avanti* per procedere al passo successivo.

#### **PASSO 7**

Nella settima finestra di Autocomposizione è possibile impostare un feedback finale cioè un testo, un contenuto vocale o musicale da visualizzare o sentire al termine dell'esercizio (vedere *[Impostazione del feedback finale](#page-19-0)*).

Per confermare le scelte fatte e terminare l'*Autocomposizione* premere il tasto **Fine**.

Se l'esercizio non è stato ancora salvato si apre una finestra che ne richiede la registrazione.

In questo caso è necessario assegnare un nome all'esercizio e premere il pulsante **Salva**.

*Contatto 2.5* genera un file con il nome prescelto e l'estensione **.ex2** nella cartella ESERCIZI, per ogni nuovo esercizio inserito.

A questo punto l'esercizio è pronto per essere eseguito.

## **GESTIONE FOGLI**

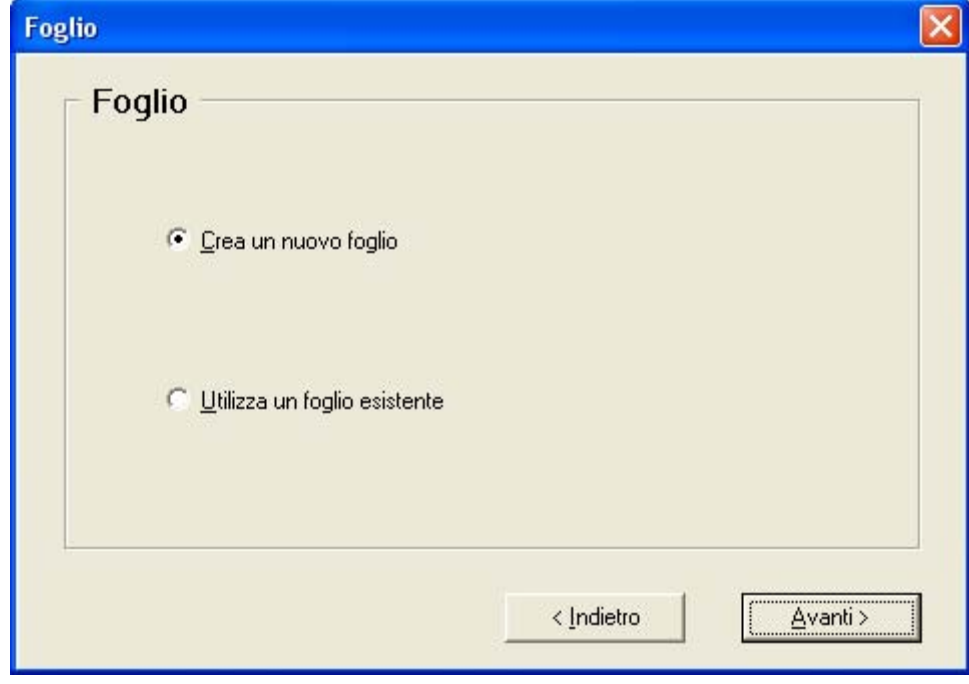

<span id="page-8-0"></span>**Creazione di un nuovo foglio o modifica di un foglio esistente** 

Fig.4

Il **foglio** è il raccoglitore di tutti gli oggetti che vogliamo usare nell'esercizio (è esattamente la rappresentazione all'interno di *Contatto 2.5* del foglio di carta che si appoggia sulla tavoletta, se la si usa, e su cui l'utente opera le scelte).

Ogni esercizio può basarsi su un nuovo foglio, appositamente definito, oppure su un foglio creato in precedenza, e sul quale eventualmente altri tipi di esercizi sono stati impostati. A seconda di ciò che si voule fare sono disponibili le due opzioni (fig.4):

- **Crea un nuovo foglio**: per cominciare con una superficie vuota da riempire con nuovi oggetti.
- **Utilizza un foglio esistente**: in questo caso è necessario selezionare dall'elenco proposto il foglio desiderato.
- AVVISO: nel caso in cui lo stesso foglio sia utilizzato da più esercizi, qualsiasi modifica apportata alle caratteristiche del foglio sarà presente in TUTTI gli esercizi ad esso associati. Vedere *gestione del foglio*.

### **Selezione del tipo di foglio**

Per la definizione di un nuovo foglio è necessario sceglierne la tipologia.

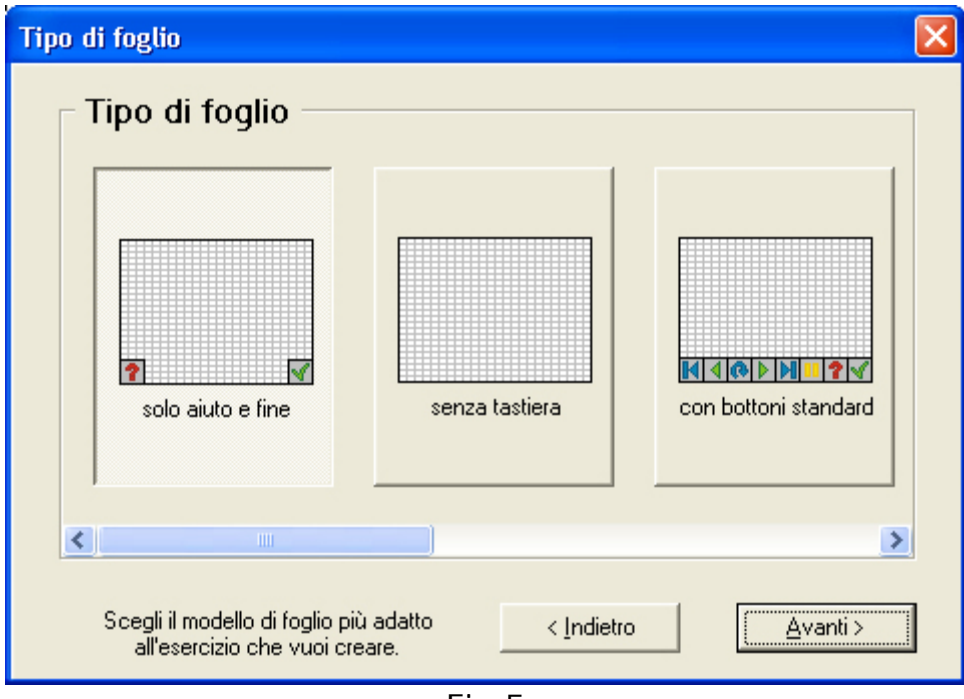

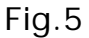

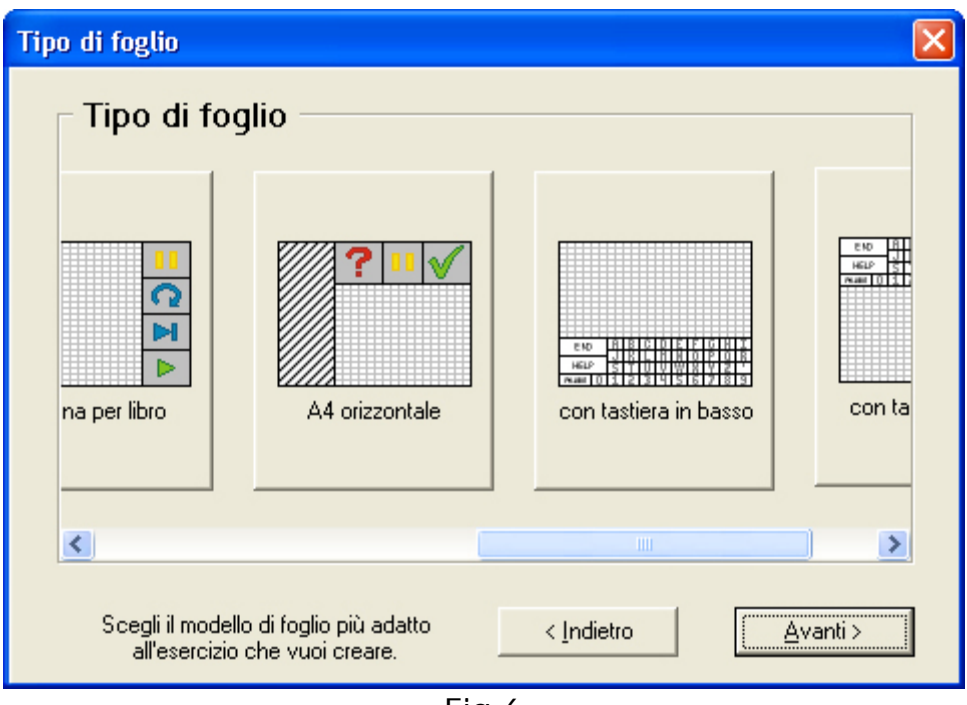

Fig.6

In base alle 7 scelte proposte bisogna identificare quale tipo di foglio si avvicina all'obiettivo che ci siamo preposti per l'esercizio che vogliamo creare.

Possiamo scegliere il foglio:

- **senza tastiera**: l'intera superficie del foglio è libera per la disposizione degli oggetti.
- **con tastiera in basso**: nella parte inferiore del foglio è presente una serie di tasti per effettuare alcune operazioni di base (fine esercizio,

<span id="page-10-0"></span>richiesta aiuto, pausa) e per consentire l'inserimento, attraverso la tavoletta tattile, di lettere e numeri.

- **con tastiera in alto**: i pulsanti sono gli stessi previsti dall'opzione precedente, ma con la tastiera posizionata nella parte superiore del foglio.
- **con bottoni standard**: nella parteinferiore del foglio sono presenti una serie di tasti che permettono di muoversi lungo la serie di esercizi (primo, indietro, ripeti, avanti, ultimo) ed altri tasti per effettuare operazioni di base (pausa, richiesta aiuto, fine esercizio).
- **pagina per libro**: ha gli stessi tasti del foglio *con bottoni standard,* posizionati però ai lati quasi a simulare un libro elettronico.
- **A4 orizzontale**: nella parte superiore del foglio è presente una serie di tasti per effettuare alcune operazioni di base (fine esercizio, richiesta aiuto, pausa). E' importante notare come il foglio sia stato diviso in due aree: l'area bianca delimita la dimensione di un foglio A4, quella grigia delimita la dimensione di un foglio A3.
- **solo aiuto e fine**: nella parte inferiore del foglio sono presenti solo due tasti di richiesta d'aiuto e di fine esercizio.

Una volta scelto con un clic il tipo di foglio che vogliamo adottare, premere il pulsante *Avanti*.

## **GESTIONE DEL FOGLIO**

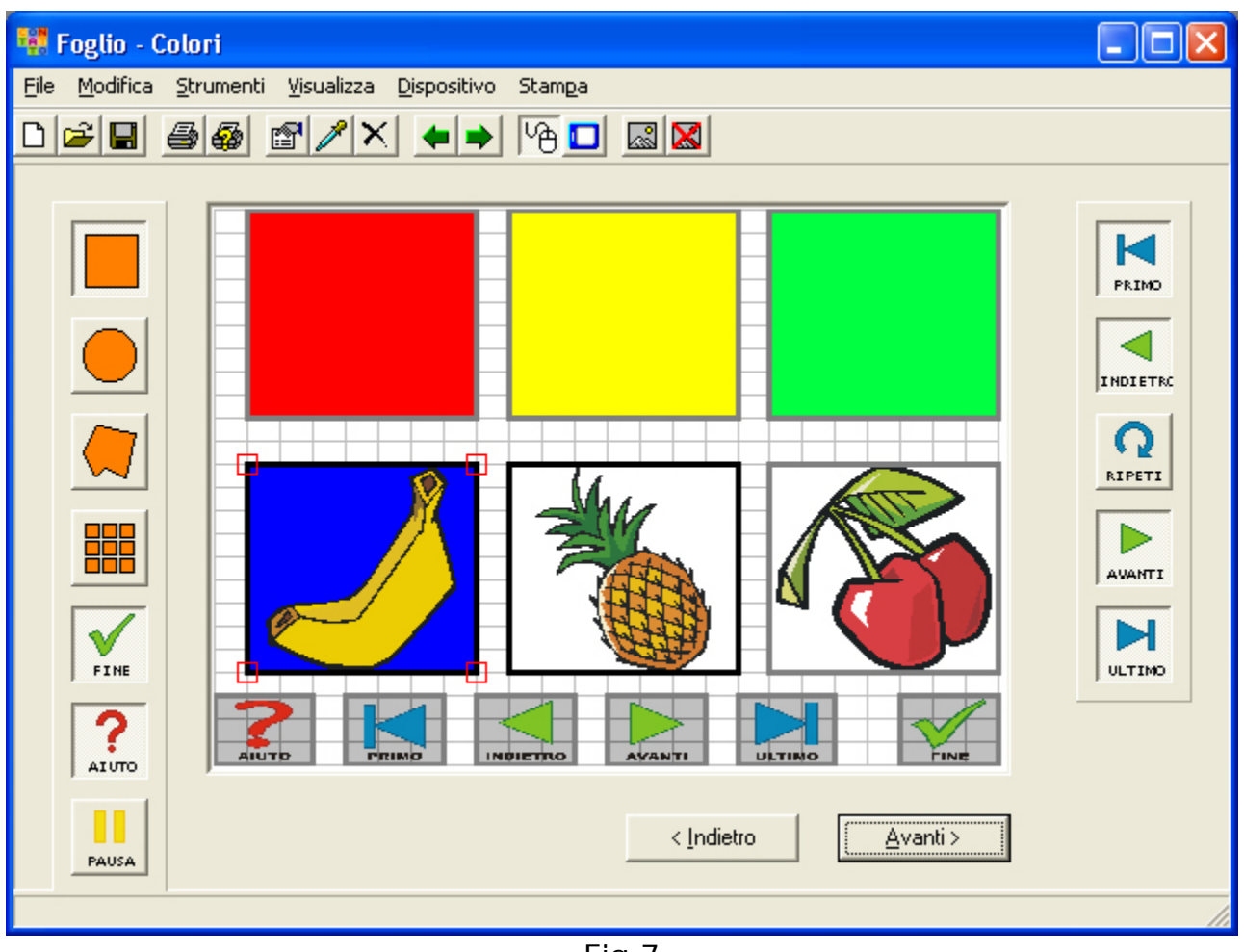

Fig.7

Nella fig.7 troviamo un esempio di foglio con pulsanti in basso; la griglia è l'area in cui si possono inserire gli oggetti;

Quando scegliamo l'opzione *Gestione foglio - Crea nuovo foglio*, e dopo aver scelto il tipo di foglio su cui vogliamo lavorare, il programma apre un editor per creare il nostro esercizio.

#### *Barra verticale sinistra*

• i pulsanti **quadrato**, **cerchio**, **poligono** e **griglia** consentono di scegliere il tipo di oggetto da inserire; premere il pulsante con la forma desiderata con il tasto sinistro del mouse e quindi fare clic sul foglio nella punto in cui si vuole posizionare la figura. Tenere premuto il tasto sinistro del mouse e trascinare fino a quando non si ottiene la dimensione dell'oggetto dediderata.

• i pulsanti **fine**, **aiuto** e **pausa** possono essere inseriti a parte nel caso in cui il foglio non sia dotato di "tastiera" (dove invece sono presenti). Esiste comunque la possibilità di utilizzare i tasti **F1**=fine, **F2**=aiuto, **F3**=pausa sulla tastiera.

### *Barra orizzontale in alto*

Nella barra degli strumenti sono presenti un insieme di pulsanti per la gestione del foglio appena creato (le stesse operazioni si possono eseguire anche dal menù sopra i pulsanti). Vediamoli in dettaglio partendo dal primo in alto a sinistra:

- **D**Nuovo: creazione di un nuovo foglio.
- **Apri**: ricerca e visualizzazione di un foglio esistente.
- **Salva**: salvataggio delle modifiche apportate al foglio.
- **Stampa**: invia immediatamente la stampa del foglio alla stampante (per aprire la finestra di stampa occorre aprire il menu File e scegliere l'opzione Stampa).
- **G**Tipo di stampa: scelta del supporto cartaceo e della modalità di stampa idonea. L'utilizzo del formato A4 è stato pensato per facilitare la creazione dei fogli su materiale cartaceo (più facile da stampare e fotocopiare).
- **Proprietà oggetto**: importante funzione di accesso alle caratteristiche degli oggetti sul foglio. Per una descrizione dettagliata di questa funzione leggere attentamente il prossimo argomento.
- **Prendi proprietà da**: copia le proprietà di un oggetto ad un altro. In questo caso possiamo copiare le proprietà che abiamo assegnato ad un altro senza dover ripetere tutta la procedura. Selezioniamo prima l'oggetto che deve ricevere le proprietà poi facciamo clic sul comando "Prendi proprietà da", quindi facciamo clic sull'oggetto dal quale vogliamo copiare le proprietà. A cosa serve? In molti casi noi attribuiamo delle proprietà ad un oggetto (impiegandoci del tempo) che successivamente ci possono servire per altri oggetti.
- **Elimina oggetto**: permette di eliminare un oggetto dal foglio.
- **Oggetto precedente**: pulsante di spostamento della selezione all'oggetto precedente.
- **Oggetto successivo**: pulsante di spostamento della selezione all'oggetto successivo.
- **Mouse**: attiva/disattiva l'input da mouse per la definizione degli oggetti.
- **Tavoletta**: attiva/disattiva l'input da tavoletta per la definizione degli oggetti.
- **Immagine di sfondo**: permette di impostare una immagine che farà da sfondo al foglio.

• **Mondiana immagine di sfondo**: azzera l'impostazione appena descritta.

#### **Proprietà dell'oggetto**

Per definire le proprietà di un oggetto è necessario fare doppio clic sull'oggetto stesso. La finestra Proprietà si apre in modo automatico alla creazione di ogni nuovo oggetto.

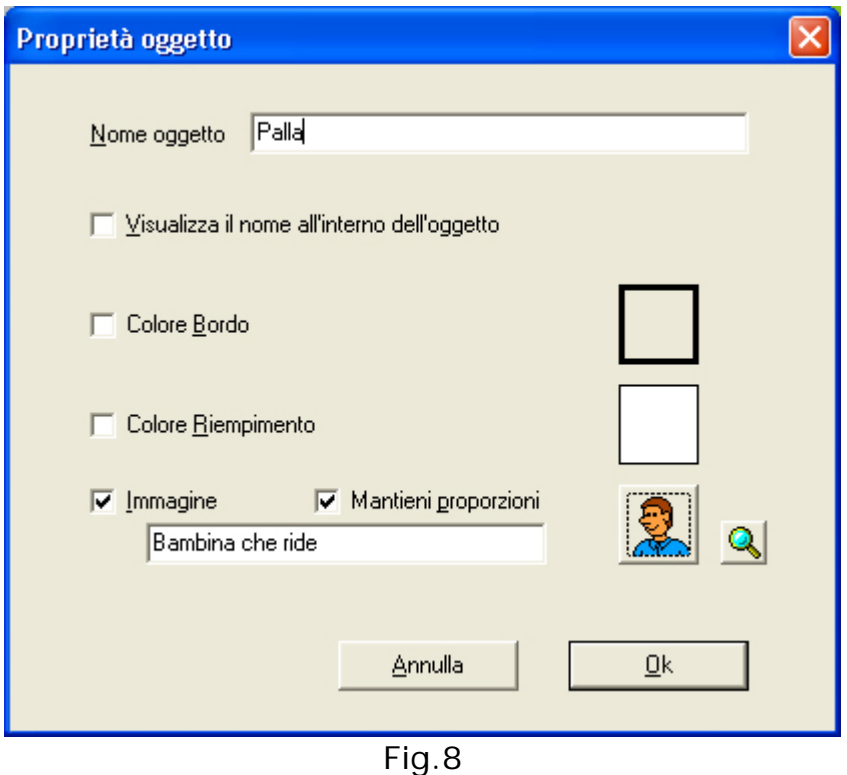

**Nome oggetto**: ad ogni oggetto del foglio si può associare un nome; ciò si rivela utile nel caso in cui si attivi per l'esercizio l'opzione di *Composizione parola* (vedere anche *Opzioni generali*).

**Visualizza il nome all'interno dell'oggetto**: permette di rendere visibile anche all'utente il nome scelto per l'oggetto.

**Colore bordo, colore riempimento**: proprietà che caratterizzano l'aspetto dell'oggetto; il colore si sceglie a partire da una tavolozza di colori predefiniti (ma comunque personalizzabili). Per assegnare un bordo e/o uno sfondo all'oggetto, prima fare clic sul quadratino di fianco all'opzione, poi fare clic sull'icona del bordo e/o dello sfondo per sceglierne il colore.

**Immagine**: è possibile associare un'immagine all'oggetto. I formati di immagine supportati sono jpg, bmp, wmf e gif. Se vogliamo inserire un'immagine nell'oggetto è necessario prima fare clic sul quadratino di fianco all'opzione, poi fare clic sull'icona dell'immagine.

<span id="page-14-0"></span>*Contatto 2.5* fornisce un vasta gamma di immagini disponibili (animali, frutta, ecc...).

Una volta definite le proprietà dell'oggetto confermare con il pulsante OK.

Tornando alla fig.7, dopo aver inserito nel foglio tutti gli oggetti che ci servono e averne definito le caratteristiche, si può procedere con il pulsante Avanti. Nel caso il foglio non sia stato ancora salvato si aprirà una finestra che ne richiede la registrazione. Il nome che si assegna al foglio servirà per ogni riferimento futuro ad esso.

Come abbiamo detto, *Contatto 2.5* genera un file di estensione **.sh2**.

## **GESTIONE ESERCIZI**

#### **Creazione di un nuovo esercizio**

Avviando questa opzione si avvia una **sequenza guidata** di operazioni che hanno lo scopo di definire o modificare un esercizio.

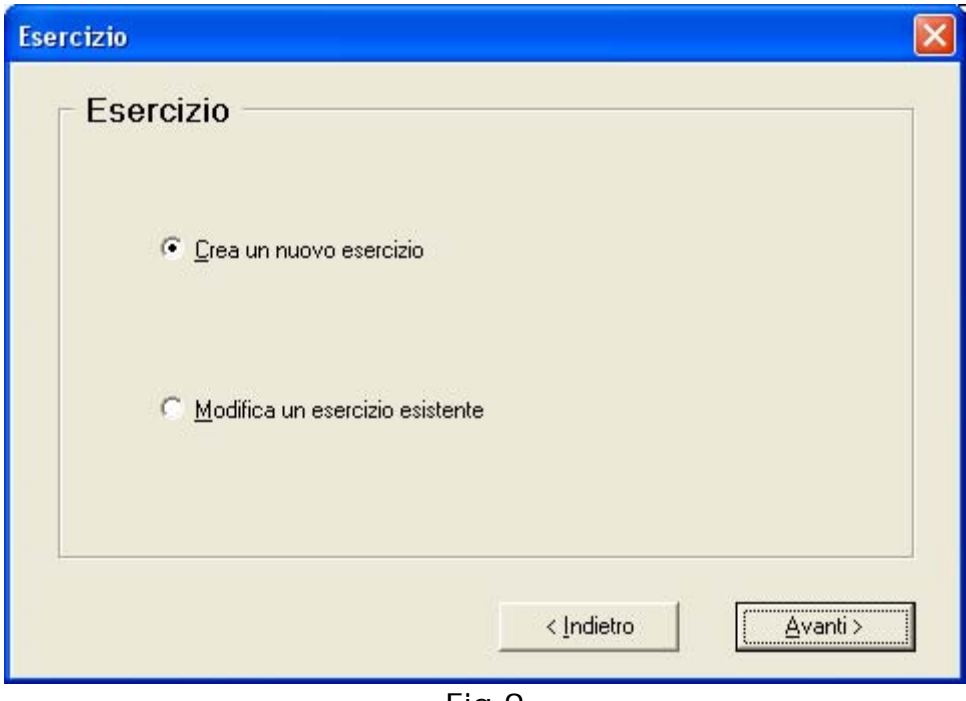

Fig.9

Come per la creazione di un foglio, il primo passo consiste nella scelta tra creare un esercizio nuovo oppure modificarne uno già esistente.

<span id="page-16-0"></span>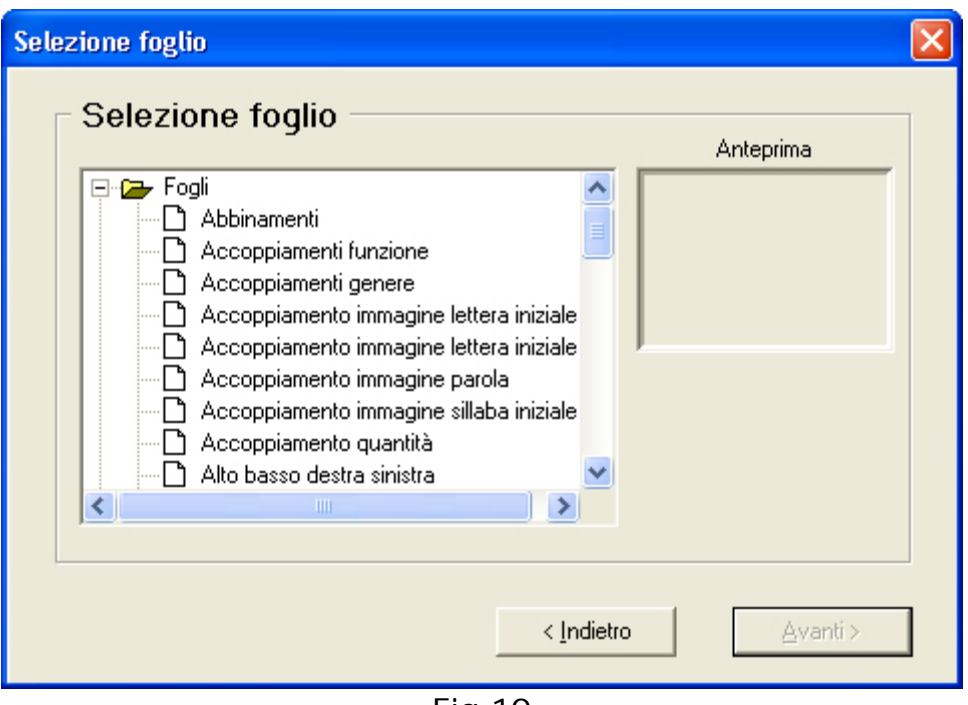

Fig.10

Se si sceglie di creare un nuovo esercizio il programma chiede di selezionare un foglio sul quale basare l'esercizio.

Fare clic sul foglio scelto e premere *Avanti* per continuare.

### **Tipo di esercizio**

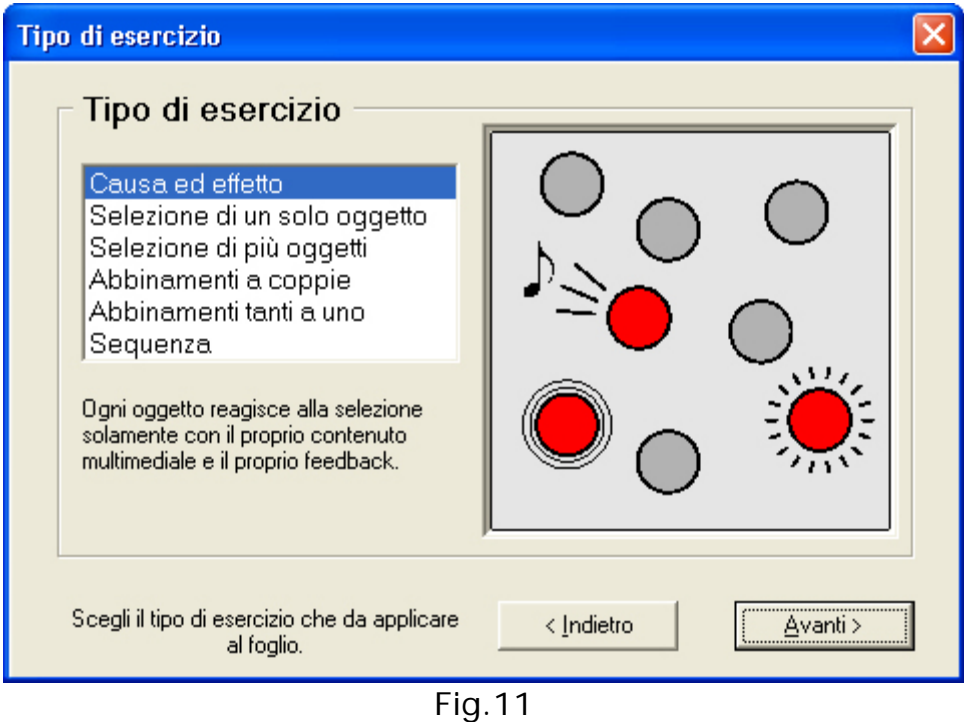

Nella schermata successiva selezionare con il mouse la tipologia di esercizio che si intende adottare e premere il pulsante *Avanti*.

Le tipologie disponibili sono quelle elencate nella sezione *CONTENUTI*.

#### <span id="page-17-0"></span>**Consegna dell'esercizio**

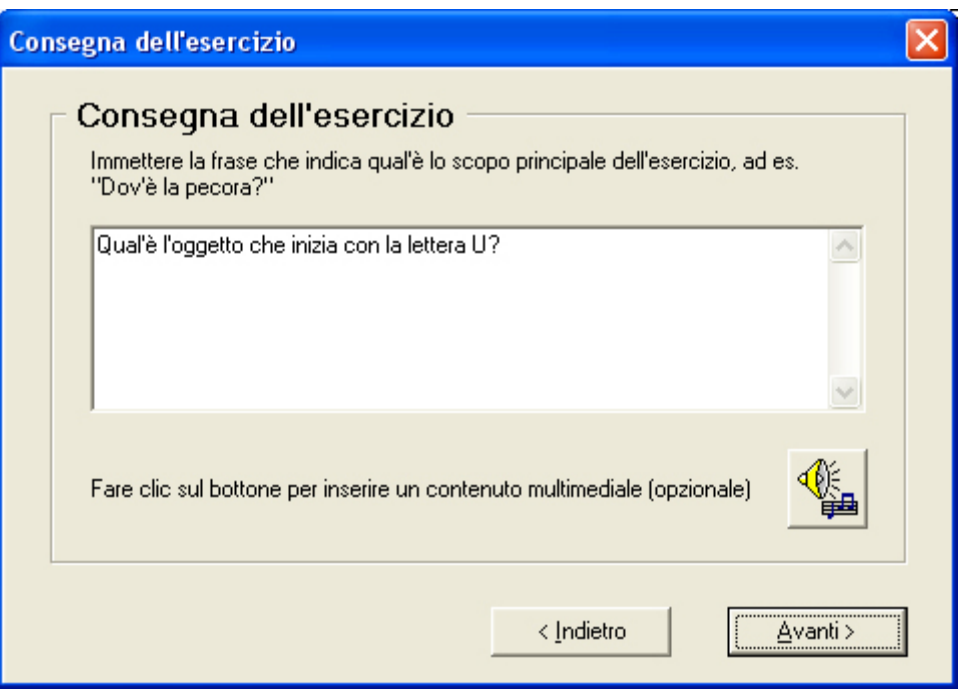

Fig.12

In questa fase si ha la possibilità di spiegare all'utente quale è lo scopo dell'esercizio. E' possibile farlo in due modalità:

- facendo comparire una frase esplicativa a tale scopo il contenuto deve essere digitato all'interno del campo testo presente in fig.12;
- inviando un messaggio vocale a tale scopo fare clic col mouse sul pulsante che raffigura la nota musicale.

Le due modalità non sono esclusive, possono quindi essere impostate entrambe.

Premere il pulsante *Avanti* una volta definita la frase di consegna dell'esercizio.

### **Gestione dell'esercizio**

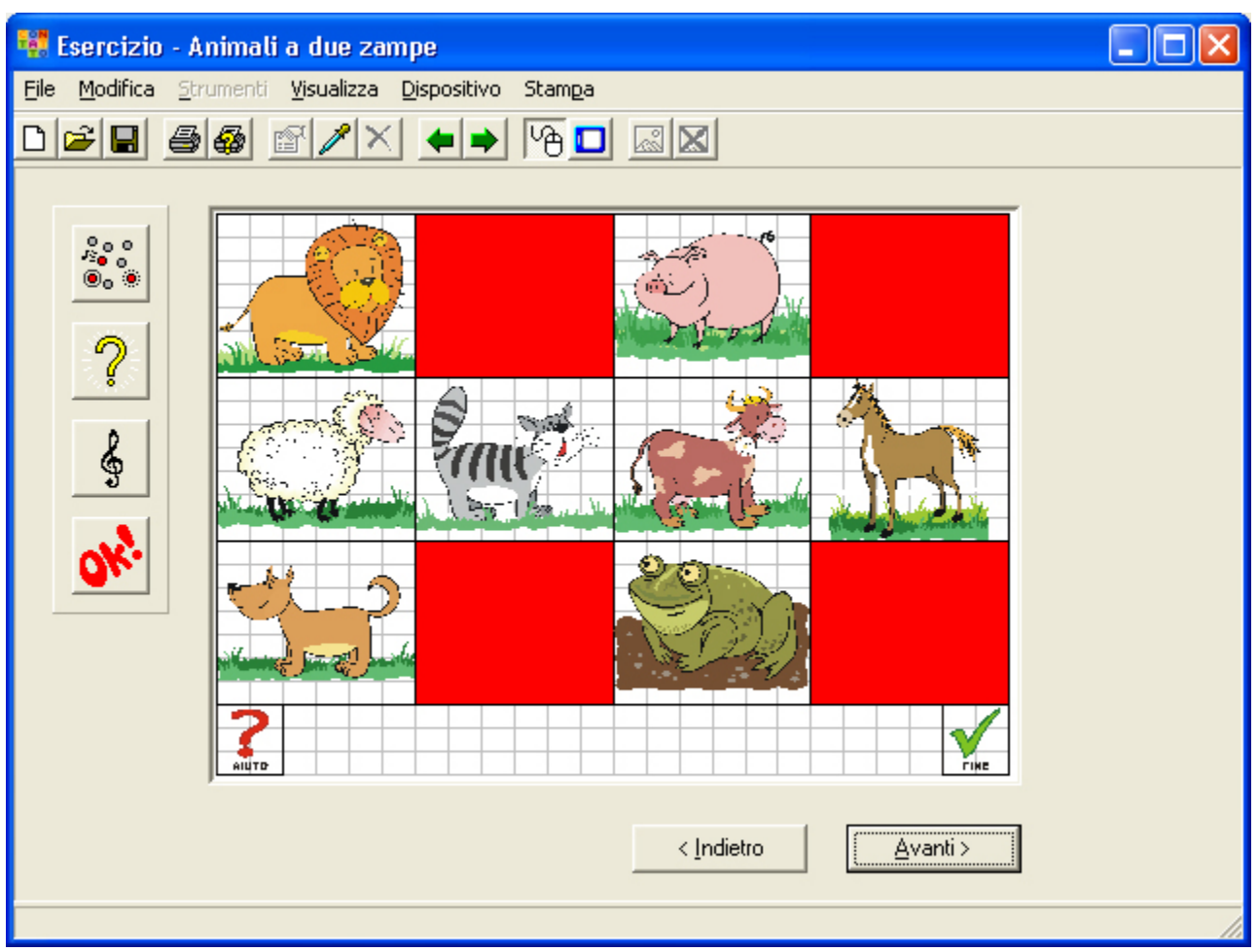

Fig.13

La figura 13 rappresenta la "definizione" di un esercizio di tipo "Selezione più oggetti".

In questo esempio occorre indicare al sistema quali animali devono essere selezionati affinchè l'utente possa eseguire correttamente l'esercizio. Sarà sufficiente fare clic con il mouse sugli animali scelti.

In questo caso l'avvenuta selezione evidenzia in rosso l'oggetto, mentre in un esercizio di tipo "Abbinamenti a coppie" ogni oggetto della coppia è identificato con un colore diverso. In un esercizio di tipo "Abbinamenti tanti a uno" l'oggetto "contenitore" verrà evidenziato in giallo.

A sinistra del foglio è presente una barra di pulsanti con le seguenti funzioni:

- **tipo di esercizio**: è possibile modificare la tipologia di esercizio (vedere *Selezione del tipo di esercizio*).
- **consegna dell'esercizio**: è possibile modificare la consegna dell'esercizio (vedere *Impostazione della consegna*).
- **sottofondo musicale**: vedere *impostazione di un sottofondo musicale*.
- **feedback finale**: vedere *Impostazione del feedback finale*.

<span id="page-19-0"></span>Premere il pulsante *Avanti* una volta definito l'oggetto o gli oggetti che l'utente dovrà selezionare.

#### **Impostazione di un sottofondo musicale**

Opzionalmente è possibile definire un sottofondo musicale (file midi) che verrà riprodotto durante tutta la durata dell'esercizio.

Il pulsante in fig.14 rimane premuto quando è già stata selezionata una musica, altrimenti risulta sollevato.

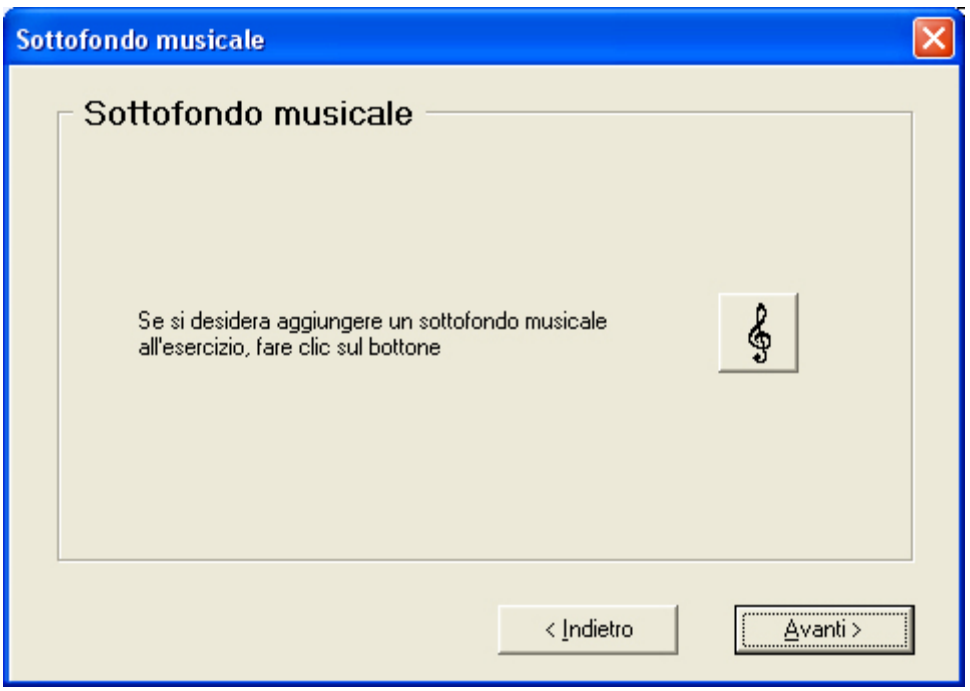

Fig.14

Premere il pulsante *Avanti* per procedere al passo successivo.

#### **Impostazione del feedback finale**

In questa fase si può impostare un messaggio scritto o multimediale associato alla corretta terminazione dell'esercizio, simmetricamente alla definizione di un messaggio relativo alla consegna dell'esercizio. Rispetto a quest'ultimo, però, viene data in più la possibilità, come ultima azione dell'esercizio in corso, di saltare ad un esercizio successivo, selezionando l'opzione **Salta ad un altro esercizio**.

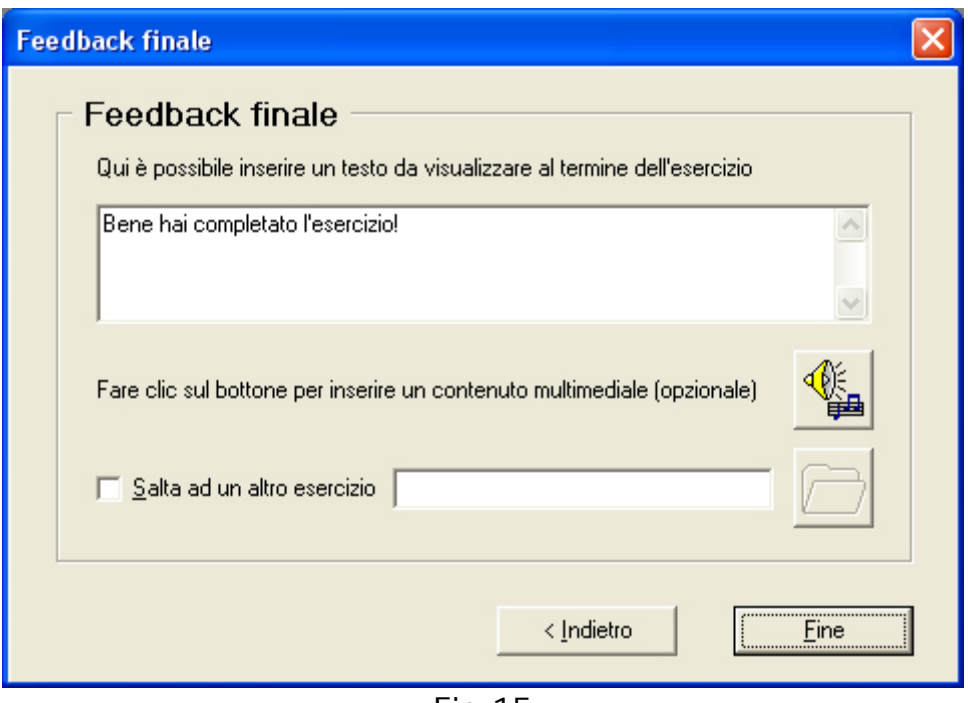

Fig.15

Per confermare le scelte fatte premere il tasto **Fine**.

Se l'esercizio non è stato ancora salvato si aprirà una finestra che ne richiederà la registrazione.

Verrà richiesto di assegnare un nome all'esercizio.

*Contatto 2.5* genera un file con estensione **.ex2** per ogni nuovo esercizio inserito.

A questo punto l'esercizio è pronto per essere eseguito.

### **Associazione di un feedback ad ogni singolo oggetto**

In fase di Gestione dell'esercizio (quando abbiamo visibili sul foglio tutti gli oggetti presenti nell'esercizio), è possibile assegnare un feedback ad ogni singolo oggetto. Definiamo *feedback associato all'oggetto* un insieme di eventi scatenati dalla selezione dell'oggetto. I messaggi fissi hanno priorità sui feedback (a meno che non vengano esclusi con l'apposita opzione). Ad ogni oggetto è possibile associare un solo feedback, quindi nei casi in cui l'oggetto può essere a volte giusto e a volte sbagliato, il feedback verrà eseguito solo nel caso di una selezione corretta. Per gli oggetti non appartenenti alla consegna, invece, il feedback può essere utilizzato per segnalare all'utente l'errore in maniera meno generalizzata rispetto ai messaggi fissi.

La definizione del feedback è possibile, posizionandosi sull'oggetto e facendo clic con il pulsante destro del mouse.

Dopo aver scelto l'opzione **feedback** comparirà la seguente finestra:

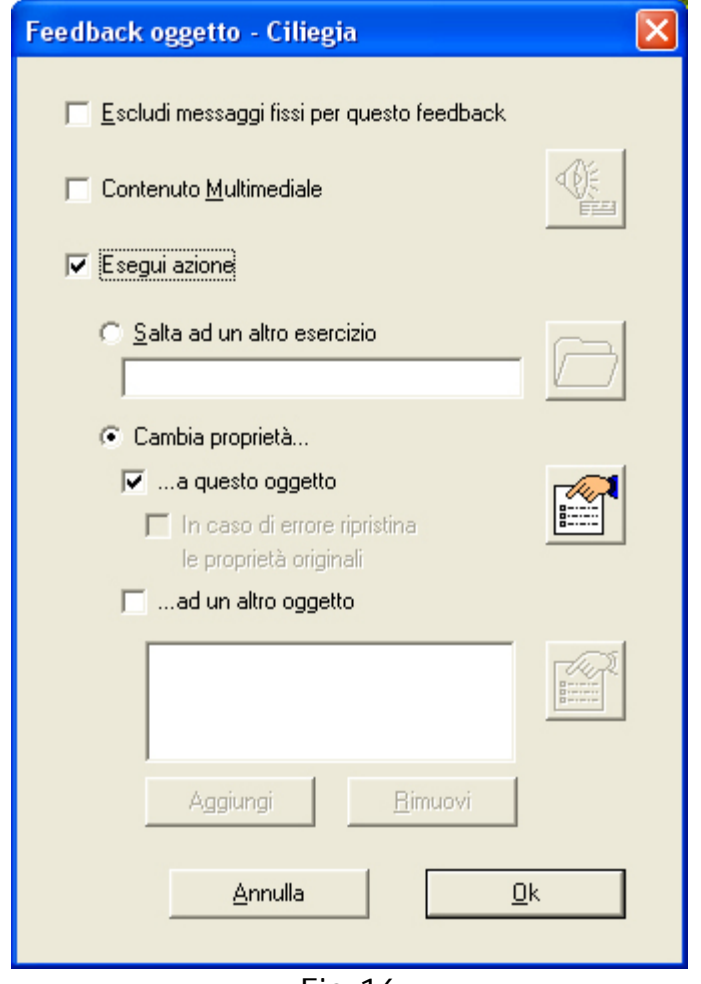

Fig.16

Ecco una descrizione del significato delle varie opzioni:

- **Escludi messaggi fissi per questo feedback**: ad ogni selezione di un oggetto in un esercizio, *Contatto 2.5* associa dei messaggi automatici di segnalazione di correttezza-errore, del tipo "No, non è quello", "No, la coppia è sbagliata, riprova"... (vedere anche *Modifica dei messaggi fissi*). Se si preferisce generare delle segnalazioni solo tramite feedback, o semplicemente annullare quelle di sistema, basta attivare questa opzione.
- **Contenuto multimediale**: associando un contenuto multimediale all'oggetto, tale contenuto verrà riprodotto a seguito della selezione dell'oggetto (vd. sezione successiva Contenuto multimediale).
- **Esegui azione**:
	- o **Salta ad un altro esercizio**: il feedback può servire anche per effettuare il passaggio ad un altro esecizio.
- o **Cambia proprietà all'oggetto**: opzionalmente il feedback può anche intervenire sulle caratteristiche dell'oggetto, modificandone proprietà come il colore, il bordo, o l'immagine associata.
- o **Cambia proprietà ad un altro oggetto**: in questo caso specificare qual'è l'oggetto che deve cambiare le proprietà.

#### **Impostazione di un contenuto multimediale**

Un'altra opzione presente nella Feedback oggetto è la possibilità di associare un contenuto multimediale all'oggetto. Le informazioni che seguono sono le stesse che potranno essere seguite ogni volta che verrà data la possibilità di indicare un contenuto multimediale.

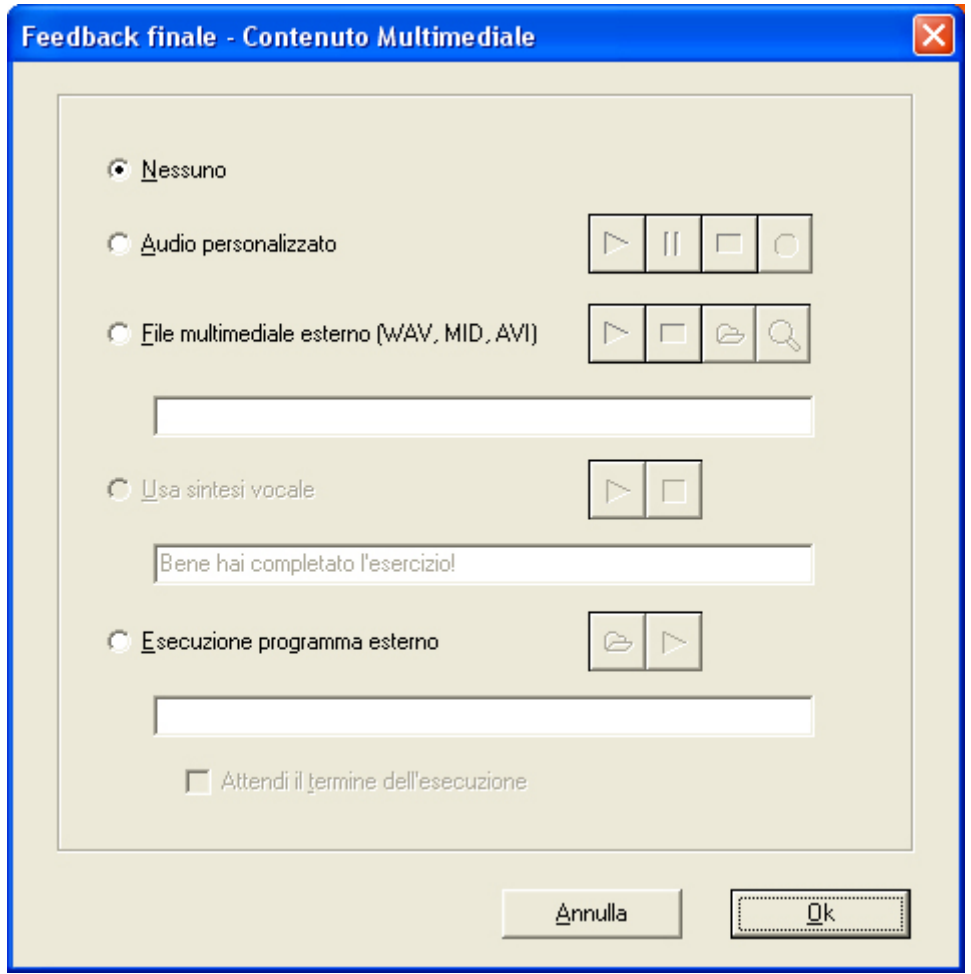

Fig.17

Le opzioni (esclusive) presenti nella finestra sono:

- **Nessuno**: con questa scelta non si associa nessun audio-programma all'oggetto in questione (in questo caso stiamo definendo il feedback finale dell'esercizio).
- **Audio personalizzato**: viene data la possibilità di registrare, con l'utilizzo di un microfono, un sonoro da associare all'oggetto di cui

<span id="page-23-0"></span>abbiamo chiesto di definire un feedback. Nell'ordine, il primo pulsante a sinistra riproduce l'audio registrato, il secondo è associato alla pausa, il terzo termina la registrazione e il quarto avvia la registrazione.

- **File multimediale esterno**: è possibile associare all'oggetto selezionato un file audio di tipo WAV, MID, AVI. Il primo pulsante a destra (cartella) consente di cercare e selezionare il file che interessa (in questa finestra si può selezionare il disco e la cartella in cui si trova il file). I primi due pulsanti a sinistra (riproduzione e stop) hanno la funzione di verificare il contenuto del file audio che abbiamo scelto.
- **Usa sintesi vocale**: è possibile scrivere una parola o una frase che sarà letta dalla sintesi vocale se presente nel computer. I due pulsanti a sinistra (riproduzione e stop) hanno la funzione di verificare la lettura della sintesi vocale.
- **Esecuzione programma esterno**: si può associare all'oggetto anche l'esecuzione di un programma esterno a *Contatto 2.5*: prendiamo un file di tipo .exe (eseguibile), come ad esempio *Notepad.exe*.
- Se il programma eseguibile non termina automaticamente, la prosecuzione dell'esercizio è possibile in due modi:
	- 1. chiudendo o terminando il programma eseguibile, nel caso si selezioni il check "Attendi il termine dell'esecuzione" (fig.17);
	- 2. se l'eseguibile non è stato terminato, premere la combinazione dei tasti ALT+TAB.

Si consiglia COMUNQUE di scegliere un programma si chiude in maniera automatica, affinchè l'esecuzione dell'esercizio risulti fluida.

Premere OK per confermare tutte le indicazioni impostate.

#### **Modifica un esercizio esistente**

La selezione di questa opzione (vedere la fig. 9) permette di modificare ogni parte di un esercizio precedentemente definito.

Il percorso proposto si differenzia da quello appena descritto in quanto verrà richiesto, tramite una finestra di selezione, di indicare quale esercizio desideriamo modificare. I passi successivi contengono le impostazioni previste dall'esercizio selezionato. E' possibile variare le impostazioni dell'esercizio selezionato in modo da ottenere l'effetto desiderato.

## **GESTIONE SERIE**

Tramite il pulsante **Gestione serie**, si possono creare e modificare delle sequenze di esercizi da somministrare all'utente.

In questo modo si evita di dover procedere al caricamento di un nuovo esercizio ogni volta che uno di questi viene terminato. Nella parte sinistra della finestra sono visibili gli esercizi presenti sul disco, mentre a destra appare la serie corrente (se è già stata impostata). Utilizzando i tasti **Aggiungi**, **Rimuovi**, **Rimuovi tutto, Sposta su** e **Sposta giù** si può comporre la sequenza desiderata di esercizi e salvarla in una serie.

- Pulsante **Aggiungi**: selezionare l'esercizio desiderato presente nella finestra a sinistra della schermata e premere il pulsante Aggiungi. L'esercizio comparirà nella finestra a destra della schermata e contenente gli esercizi relativi alla serie che si sta creando.
- Pulsante **Rimuovi**: selezionare l'esercizio nella parte destra della finestra e premere il pulsante Rimuovi. L'esercizio non fà più parte dalla serie che si sta creando.
- Pulsante **Rimuovi Tutto**: se si preme questo pulsante, tutti gli esercizi presenti nella parte destra della finestra vengono rimossi ed è possibile impostare una nuova serie.
- Pulsante **Sposta Su**: selezionare un esercizio presente nella serie (finestra a destra della schermata) e premere il pulsante Sposta Su. In questo modo è possibile cambiare la posizione dell'esercizio all'interno della sequenza della serie in modo che venga presentato prima di altri.
- Pulsante **Sposta Giù**: selezionare un esercizio presente nella serie (finestra a destra della schermata) e premere il pulsante Sposta Giù. In questo modo è possibile cambiare la posizione dell'esercizio all'interno della sequenza della serie in modo che venga presentato dopo rispetto ad altri esercizi.

<span id="page-25-0"></span>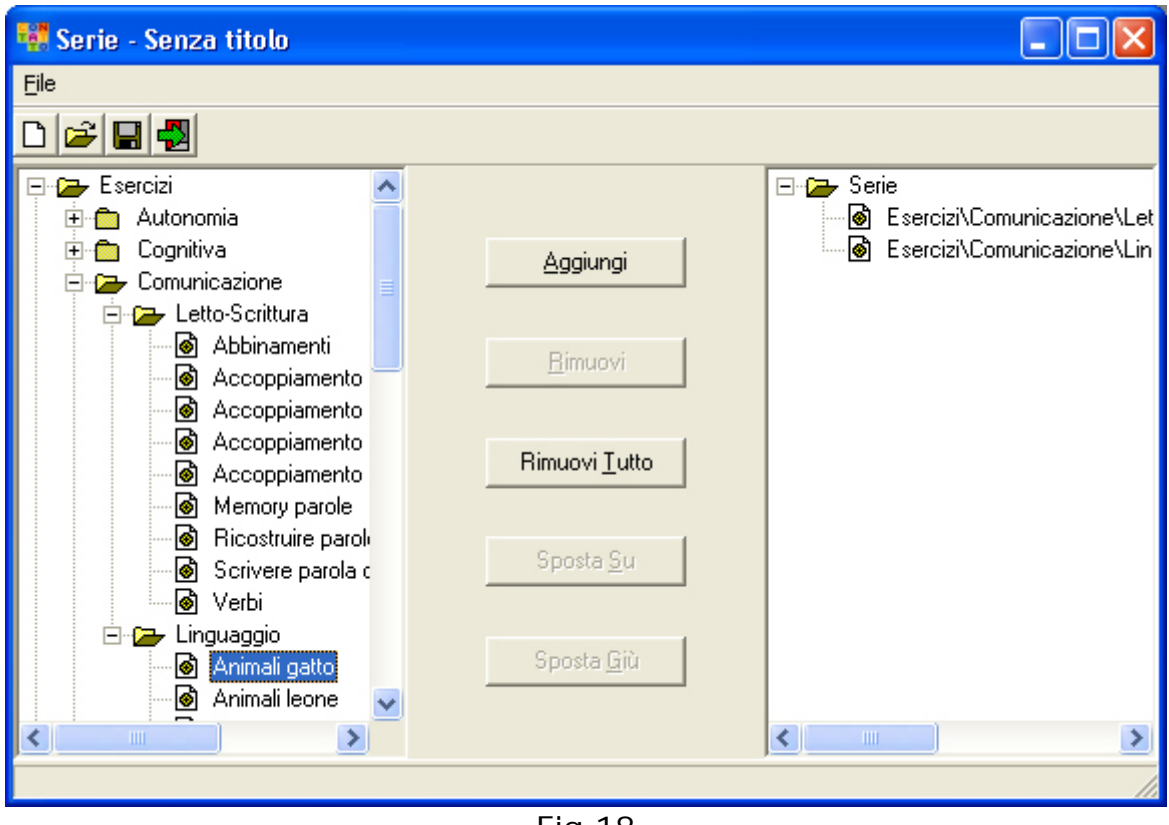

Fig.18

Una volta completata la serie di esercizi bisogna salvarla facendo clic con il mouse sul pulsante Salva **...** 

*Contatto 2.5* genera un file con il nome prescelto e l'estensione **.se2** nella cartella SERIE, per ogni nuova serie creata.

## **IMPORTA/ESPORTA**

Questo comando serve per rendere disponibili anche ad altri computer su cui è installato *Contatto 2.5*, gli esercizi o i Fogli creati all'interno del proprio PC.

Per semplificare questa operazione è presente nel programma la funzione *Esporta*, che posiziona tutti i files necessari all'esercizio e al foglio in un'unica cartella. L'operazione che successivamente si dovrà compiere è quella di trasferire i dati mediante il comando *Importa* presente nel programma *Contatto 2.5* installato sul computer destinazione.

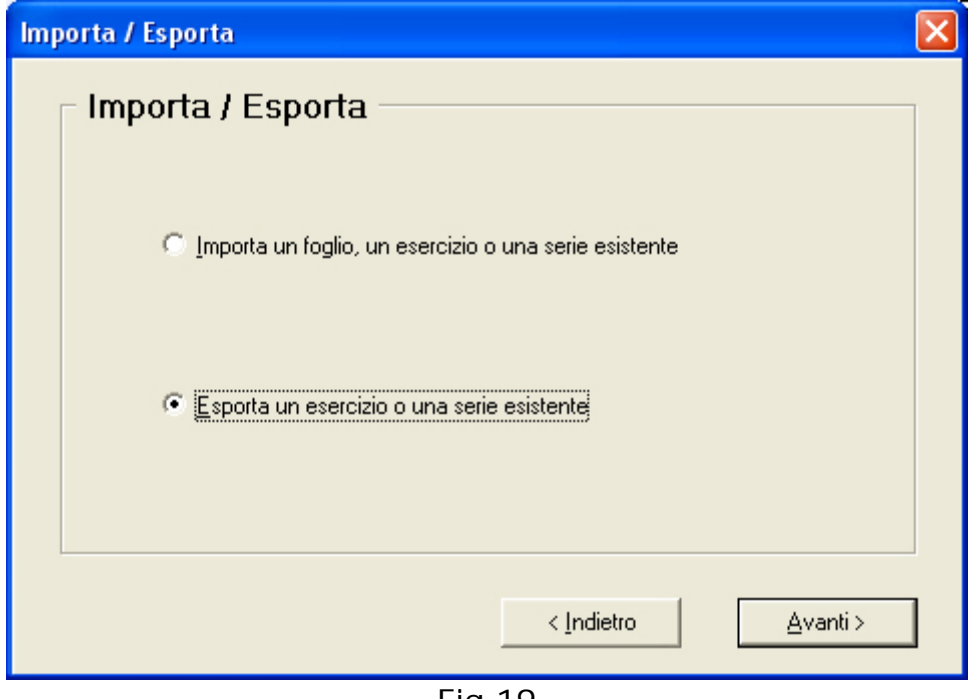

Fig.19

Andiamo per ordine. Per prima cosa premere il pulsante Importa/Esporta presente nella modalità Autore del programma *Contatto 2.5* del computer che contiene gli esercizi che vogliamo trasferire. La finestra che appare (Fig. 19) chiede se si vuole importare un esercizio esportato da un altro computer oppure se invece si vuole esportare un esercizio in un altro computer.

Se scegliamo di esportare un esercizio comparirà la finestra in cui dobbiamo scegliere quale esercizio vogliamo esportare.

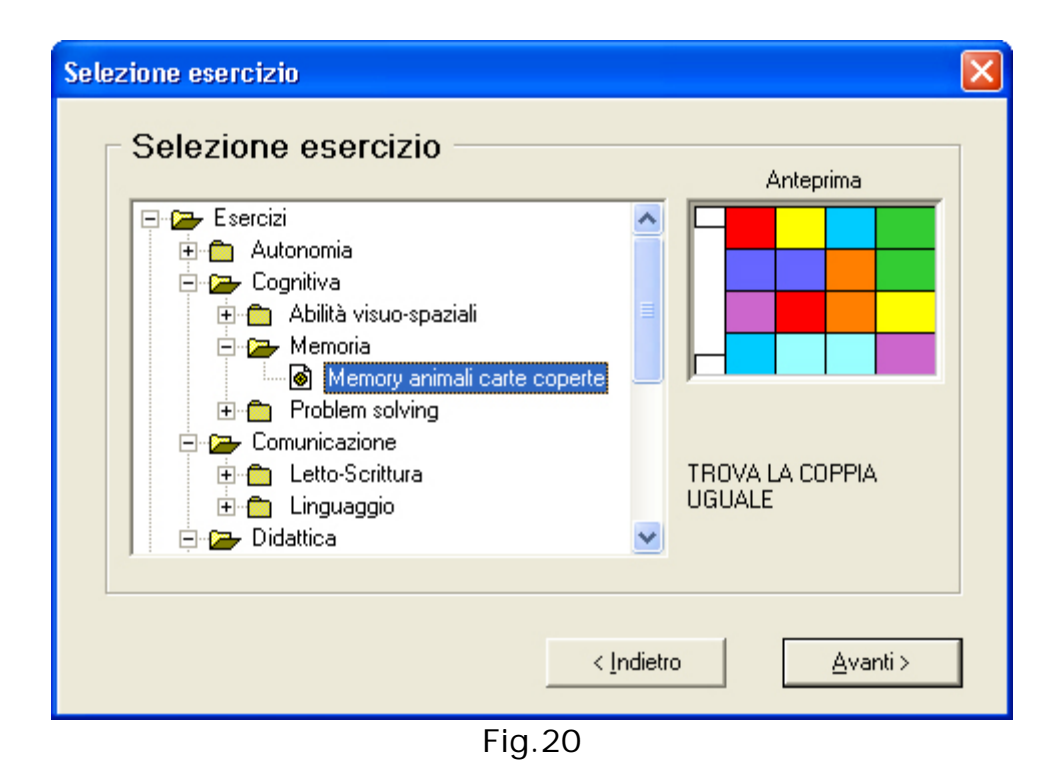

Dopo aver selezionato l'esercizio da esportare premere il pulsante *Avanti*. In

questa finestra è possibile lasciare il nome esistente o inserirne uno nuovo.

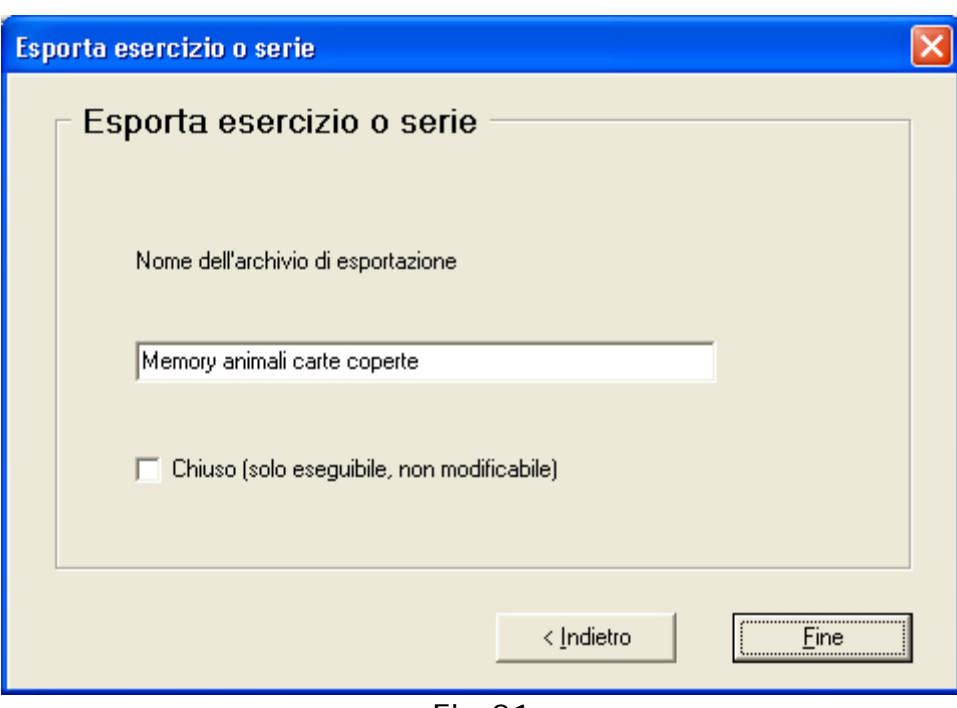

Fig.21

<span id="page-28-0"></span>Se si vuole esportare un esercizio in modo che non sia modificabile è necessarrio selezionare l'opzione *Chiuso (solo eseguibile, non modificabile)*. Per concludere il procedimento premere il pulsante *Fine* e confermare facendo clic sul pulsante OK.

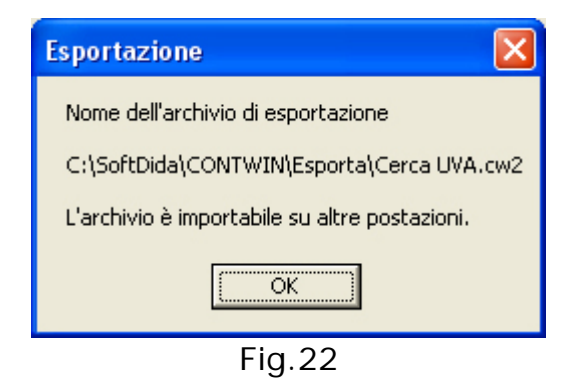

Una volta completato il processo di esportazione dell'esercizio, *Contatto 2.5* crea un file all'interno della cartella C:\Softdida\CONTWIN2.5\Esporta, assegnando il nome dell'esercizio e l'estensione **.cw2**.

Per importare l'esercizio in un altro computer bisogna copiare il file *"nome esercizio.cw2"* (dotarsi di un floppy disk o di una qualsiasi memoria di massa) all'interno della cartella C:\Softdida\CONTWIN\Importa del computer destinazione. A questo punto aprire *Contatto 2.5* e selezionare l'opzione *Importa un foglio un esercizio una serie presente* nella modalità Autore.

Nella finestra successiva fare clic sull'icona della cartella gialla e selezionare l'esercizio che abbiamo importato, poi premere il pulsante Apri.

Premere *Fine* per concludere l'operazione.

L'esercizio adesso è stato importato e sarà disponibile per essere eseguito. L'esercizio si trova nella cartella importa.

Abbiamo concluso la sezione Autore, passiamo al prossimo pulsante presente nella finestra di apertura del programma.

## **OPZIONI**

### <span id="page-29-0"></span>**Opzioni generali**

La finestra delle opzioni consente di impostare i parametri generali di esecuzione degli esercizi.

Il programma è pensato per non accettare combinazioni di opzioni errate, quindi alcune parti verranno abilitate o disabilitate tenendo in considerazione la combinazione corrente.

**IMPORTANTE:** l'ultima configurazione definita è quella che viene applicata in fase di esecuzione di tutti gli esercizi, anche se questi sono stati creati con/per una configurazione diversa. Viceversa, per tutti gli esercizi per cui viene creata un'icona sul desktop (vedere l'opzione *[ESEGUI](#page-37-0)*), la configurazione di riferimento è ESATTAMENTE quella attiva al momento della creazione dell'icona.

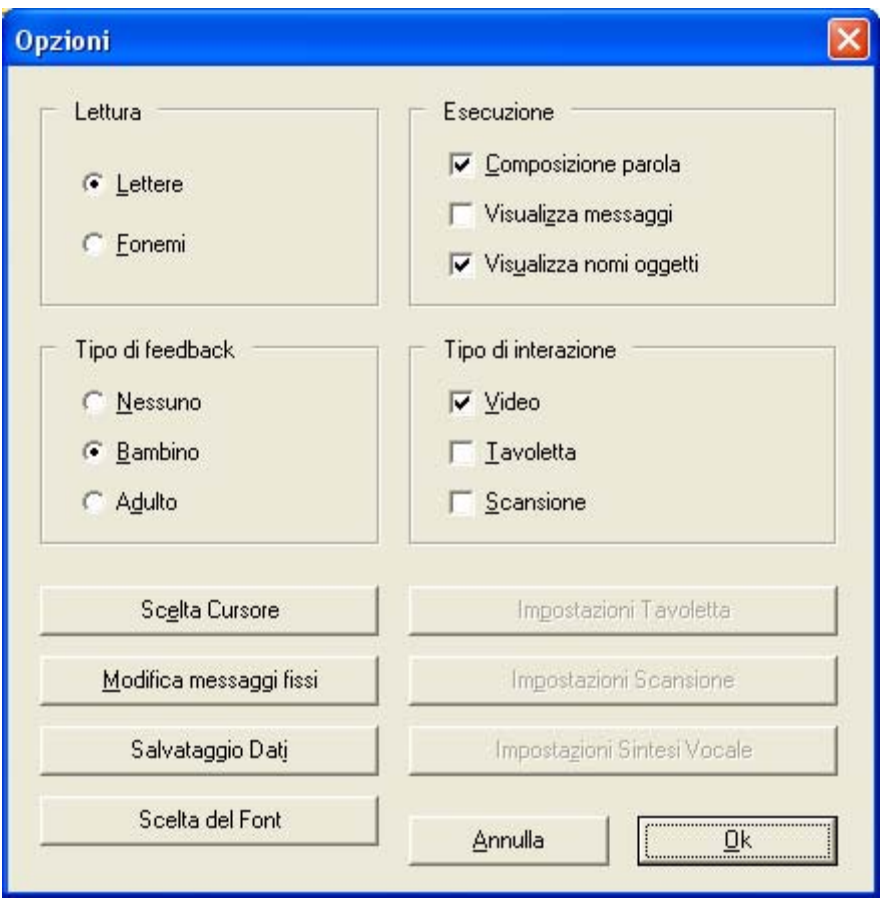

Fig.23

#### **Lettura**

• **Lettere / Fonemi**: quest'area è attiva quando si seleziona l'opzione *composizione parola*. E' possibile scegliere se il sistema, mentre guida l'utente nella digitazione della parola, correggendo le eventuali digitazioni scorrette, pronunci le lettere da digitare oppure i fonemi.

#### <span id="page-30-0"></span>**Esecuzione**

- **Composizione parola**: questa opzione attiva l'avvio della composizione del nome dell'oggetto da parte dell'utente, nel caso di selezione corretta. La composizione si può effettuare attraverso la tastiera oppure, se il foglio è stato creato con la zona "tastiera" (vedere anche *Selezione del tipo di foglio*), attraverso la pressione delle lettere sulla tavoletta.
- **Visualizza messaggi**: attiva / disattiva la visualizzazione a video dei messaggi di "comunicazione" con l'utente.
- **Visualizza nomi oggetti**: questa opzione attiva o disattiva la possibilità di visualizzare il nome degli oggetti quando vengono selezionati, ma solo nel caso che soddisfino la richiesta dell'esercizio. Il nome appare in alto nella finestra.

### **Tipo di feedback**

- **Nessuno**: nel caso di selezione corretta o errata di un oggetto rispetto alla richiesta dall'esercizio, non comparirà alcun tipo di feedback.
- **Bambino**: nel caso di selezione corretta o errata di un oggetto rispetto alla richiesta dall'esercizio, comparirà il volto di un bambino con un'espressione affermativa e sorridente o negativa e triste.
- **Adulto**: nel caso di selezione corretta o errata di un oggetto rispetto alla richiesta dall'esercizio, comparirà, se la risposta è giusta, un segno di spunta verde, se è sbagliata, una X rossa.

#### **Tipo di interazione**

- **Video**: attiva / disattiva la possibilità di vedere il foglio e gli oggetti sullo schermo.
- **Tavoletta**: attiva / disattiva la possibilità di utilizzare la tavoletta tattile come periferica di input.
- **Scansione**: attiva / disattiva la modalità a scansione per disabilità motorie.

### **Scelta del puntatore**

*Contatto 2.5* permette di selezionare la forma e il colore del puntatore del mouse che l'utente può usare durante la fase di esercizio. Per attivare un puntatore basta selezionarlo nell'elenco che appare (facendo clic su un nome appare l'anteprima della forma e del colore del puntatore selezionato) e poi premere il pulsante **Ok** per confermare la scelta.

Da questo momento tutti gli esercizi avranno questo tipo di puntatore.

<span id="page-31-0"></span>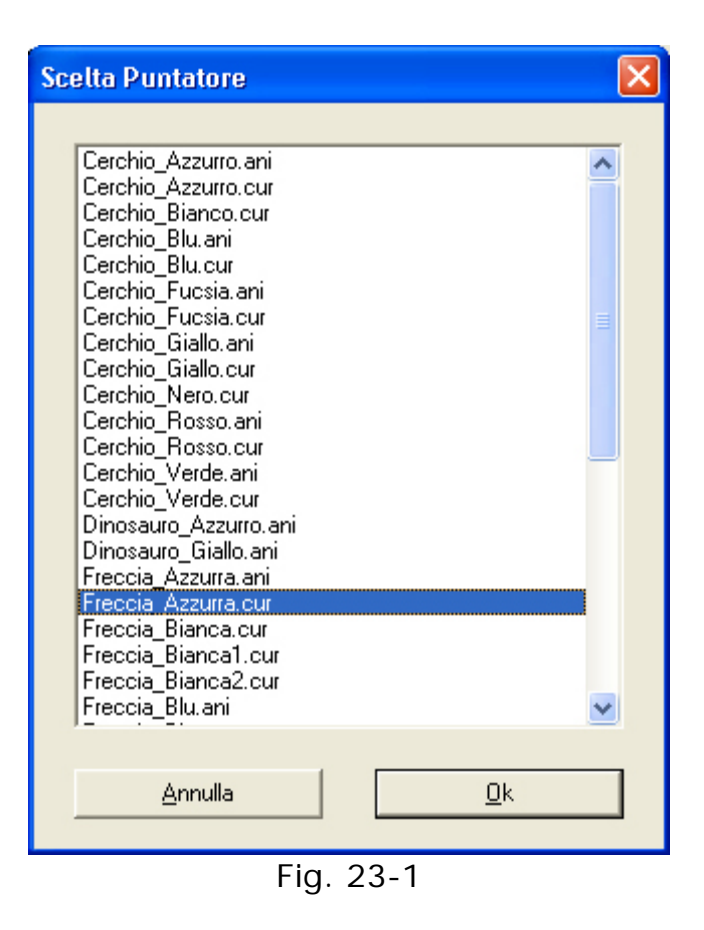

### **Impostazioni della tavoletta tattile**

Questa opzione risulta disabilitata qualora il sistema non rilevi la presenza del supporto.

Premendo il tasto **Impostazioni Tavoletta** si apre una finestra in cui è possibile selezionare, a seconda del modello, il tipo di tavoletta desiderato: la Easy Touch su porta seriale, oppure la Help-I-Keys su porta USB.

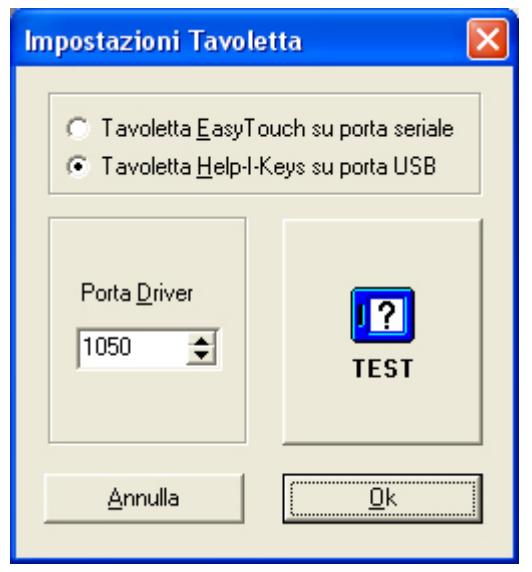

Fig.24

<span id="page-32-0"></span>Premendo il tasto **Test** si apre la finestra in cui è possibile personalizzare i parametri di acquisizione dei punti dalla tavoletta tattile, in modo da regolare la sensibilità voluta.

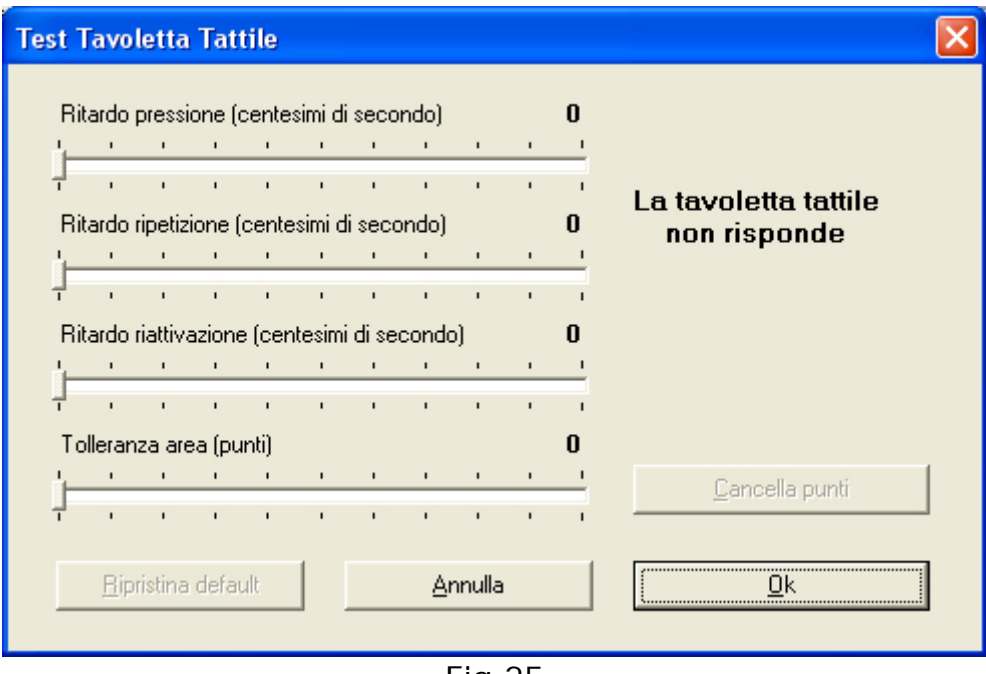

Fig.25

Le regolazioni sono:

- **Ritardo pressione**: la pressione risulta valida, qualora la sua durata nel tempo corrisponda all'intervallo definito (espresso in centesimi di secondo).
- **Ritardo ripetizione**: tempo massimo concesso per il rilascio di un punto di pressione, trascorso il quale viene registrata una seconda pressione. (Il valore consigliato è attorno ai 90 centesimi)
- **Ritardo riattivazione**: è il tempo minimo che deve trascorrere dopo il rilascio, per accettare nuove pressioni sulla tavoletta. (Il valore consigliato è di 90 centesimi)
- **Tolleranza area**: indica l'ampiezza della zone (in punti) entro la quale una pressione viene considerata unica. Ciò è particolarmente utile quando si ha difficoltà con le dita della mano a premere un solo punto alla volta.

Nel riquadro a destra è possibile osservare in tempo reale le reazioni della tavoletta attraverso un'anteprima in miniatura.

#### <span id="page-33-0"></span>**Modifica dei messaggi fissi**

*Contatto 2.5* prevede un'ampia serie di casi in cui fornire dei messaggi standard. Questi messaggi possono essere modificati attraverso il tasto **Modifica messaggi fissi** presente nella finestra delle opzioni (fig.23).

Le operazioni da effettuare per la modifica di tali messaggi sono: identificare l'evento che si desidera modificare e premere il pulsante **Modifica**.

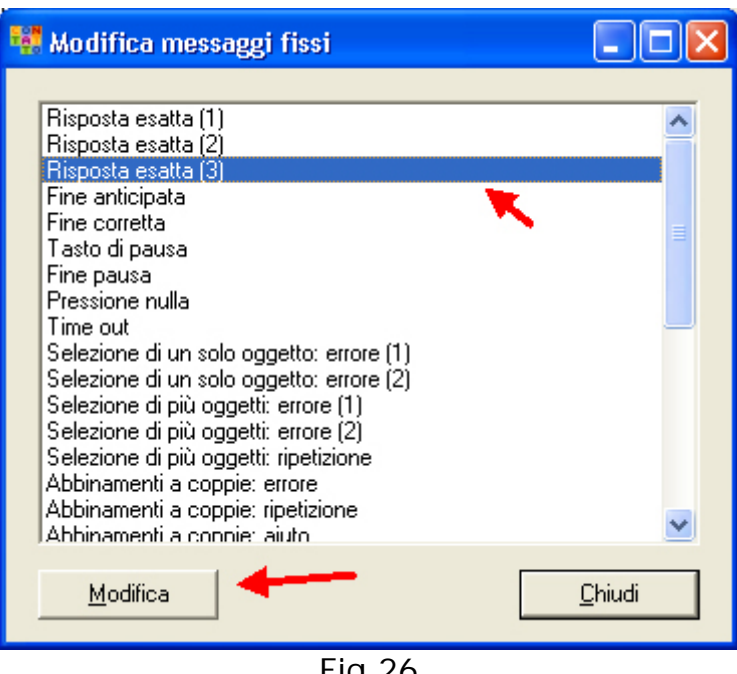

Fig.26

Di ogni messaggio è possibile modificare: il testo associato, scrivendolo nell'apposita casella e l'audio, utilizzando gli appositi pulsanti play, pause, stop, e record (fig.27).

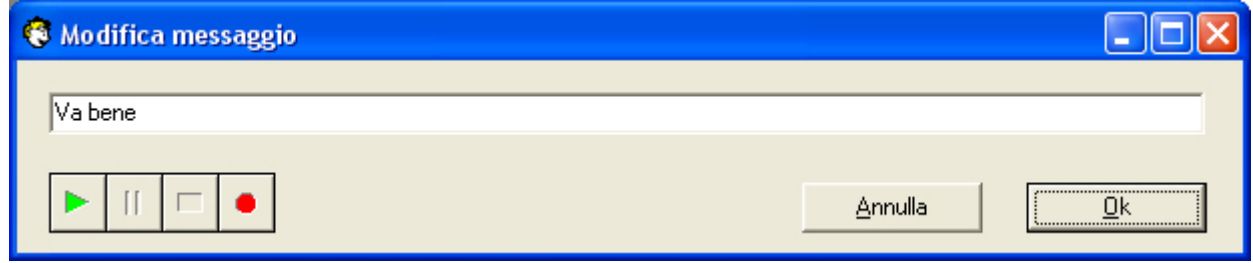

Fig.27

#### **Impostazioni della scansione**

Le impostazioni della modalità a scansione consentono di scegliere tra vari dispositivi di ingresso impostandone il Ritardo di attivazione e il Tempo di scansione (fig.28).

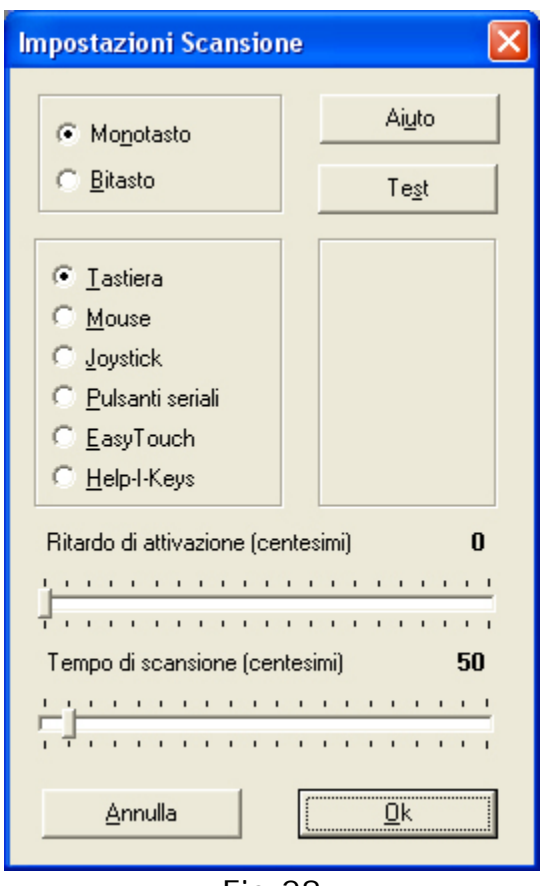

Fig.28

Per ulteriori dettagli relativi al funzionamento dei controlli alternativi, si consiglia di leggere l'aiuto contestuale, consultabile attraverso il tasto **Aiuto**.

Una volta selezionata la modalità monotasto o bitasto e il dispositivo di input, è possibile verificarne il funzionamento attraverso il pulsante **Test**.

Nella finestra *Test Scansione* (fig.29) è possibile verificare il funzionamento dei dispositivi nella modalità impostata.

<span id="page-35-0"></span>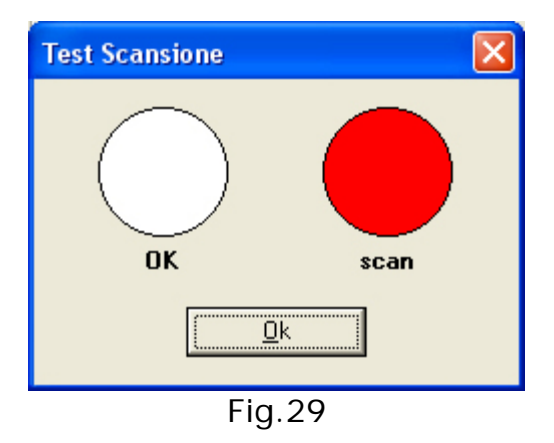

### **Salvataggio Dati**

Il salvataggio dei dati permette di monitorare l'andamento degli esercizi eseguiti da un determinato utente.

I dati vengono salvati all'interno di un file chiamato **results.ini** presente nella cartella C:\Softdida\CONTTATTO2.5. I risultati sono ordinati per Nome e contengono le informazioni relativamente a:

- data e ora di esecuzione dell'esercizio
- nome dell'esercizio,
- numero di errori
- se l'esercizio è stato completato o meno.

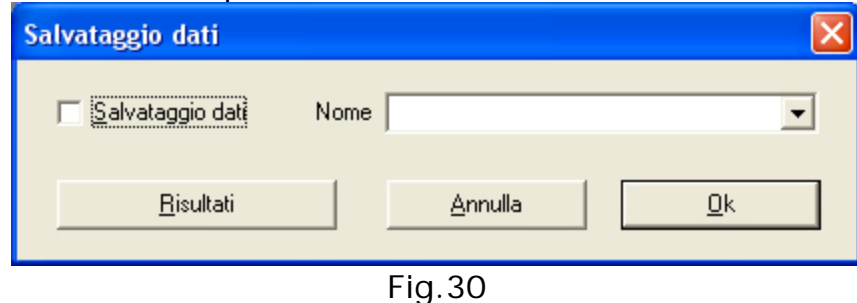

Nella casella Nome inseriamo il nominativo dell'utente che effettuerà l'esercizio.

Se abbiamo diversi utenti ogni volta è necessario aggiornare questa casella con il nominativo corretto di chi eseguirà l'esercizio. Se non abbiamo l'accortezza di cambiare il nome utente i dati dell'esercizio saranno registrati nel file dell'utente selezionato l'ultima volta. Se la casella *Salvataggio dati* non è spuntata i dati non verranno registrati.

<span id="page-36-0"></span>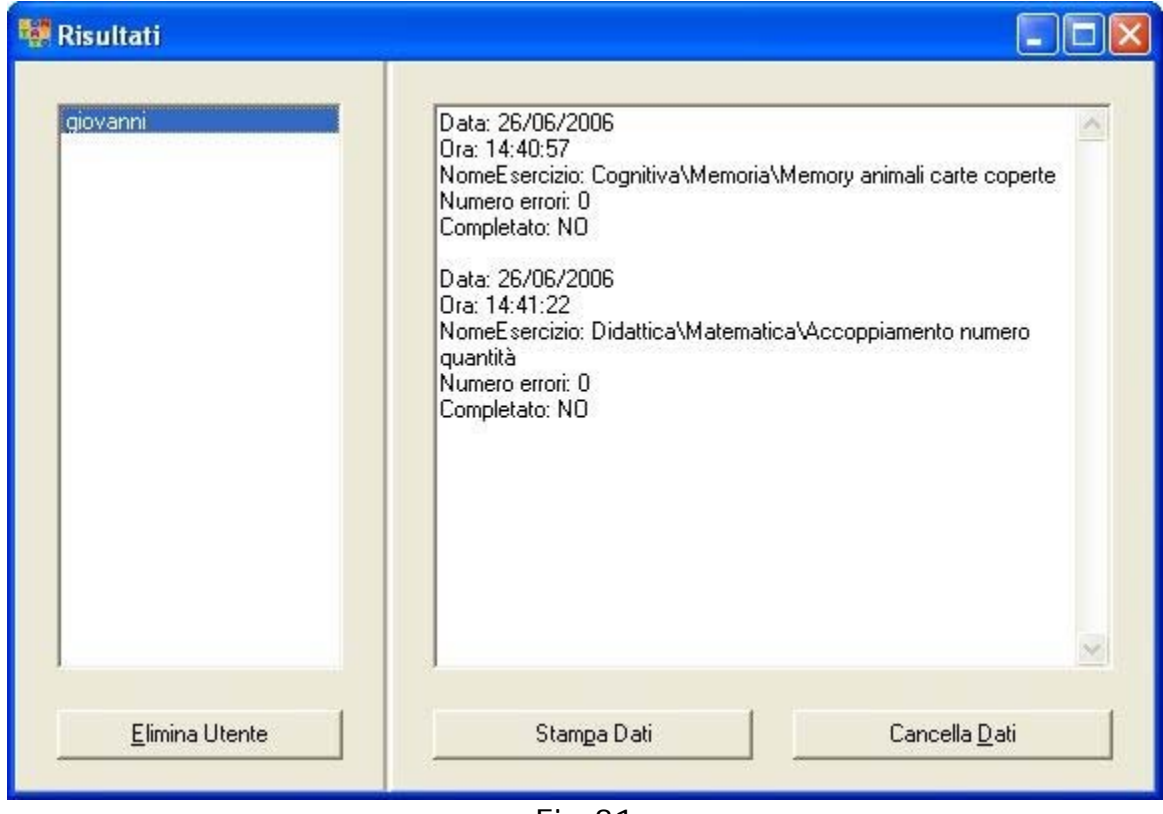

Fig.31

**Selezionando il nome dell'utente e facendo clic su "Risultati" comparirà una finestra nella quale saranno specificati gli esercizi eseguiti.** 

#### **Impostazioni della sintesi vocale**

Attraverso questa opzione (visibile solo nel caso sia stata installata una sintesi vocale compatibile SAPI4 e SAPI5) abbiamo la possibilità di configurare la *Lingua*, *Voce*, *Volume*, *Velocità* e *Tono* della sintesi.

<span id="page-37-0"></span>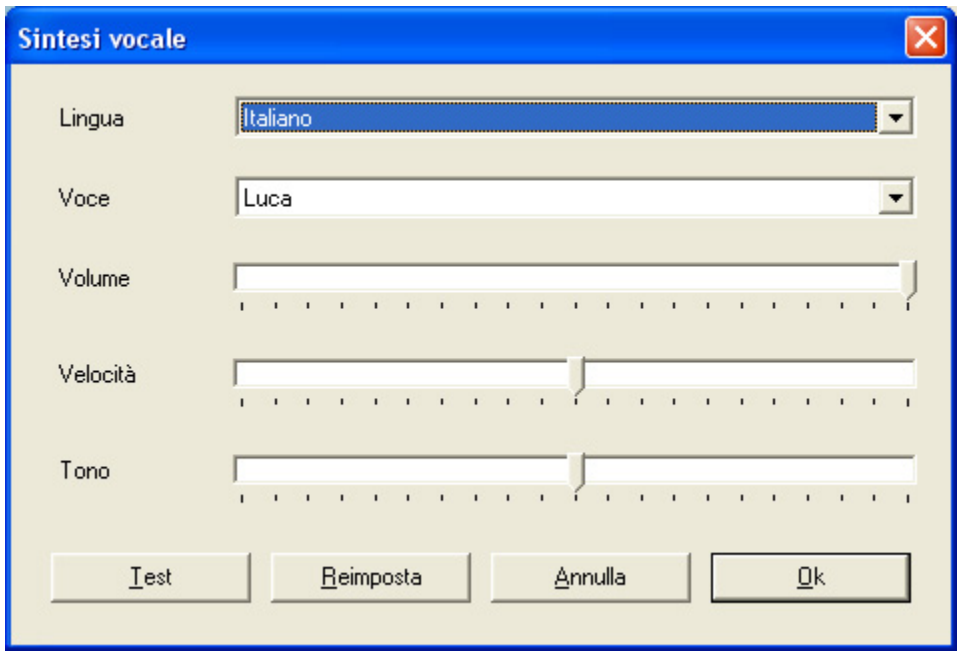

Fig.32

### **Scelta del font**

E' possibile scegliere un font (tipo di carattere) di Windows tra quelli disponibili da associare al testo che compare negli esercizi.

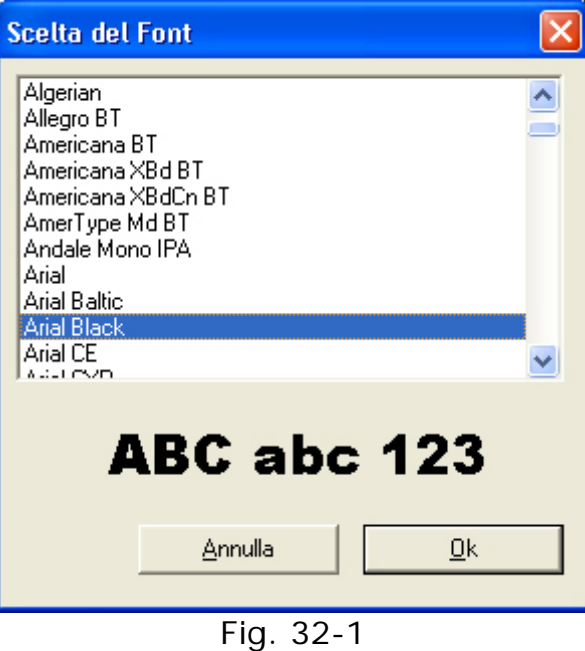

Posso usare anche un font non latino (p.e. arabo o cirillico) per creare esercizi anche in lingue non latine.

## **ESEGUI**

*Contatto 2.5* richiede di selezionare l'esercizio da eseguire a partire dalla lista degli esercizi e delle serie già creati, fornendo un'anteprima del foglio su cui ciascuno è basato (fig.33).

**Nota**: per le serie non è prevista anteprima.

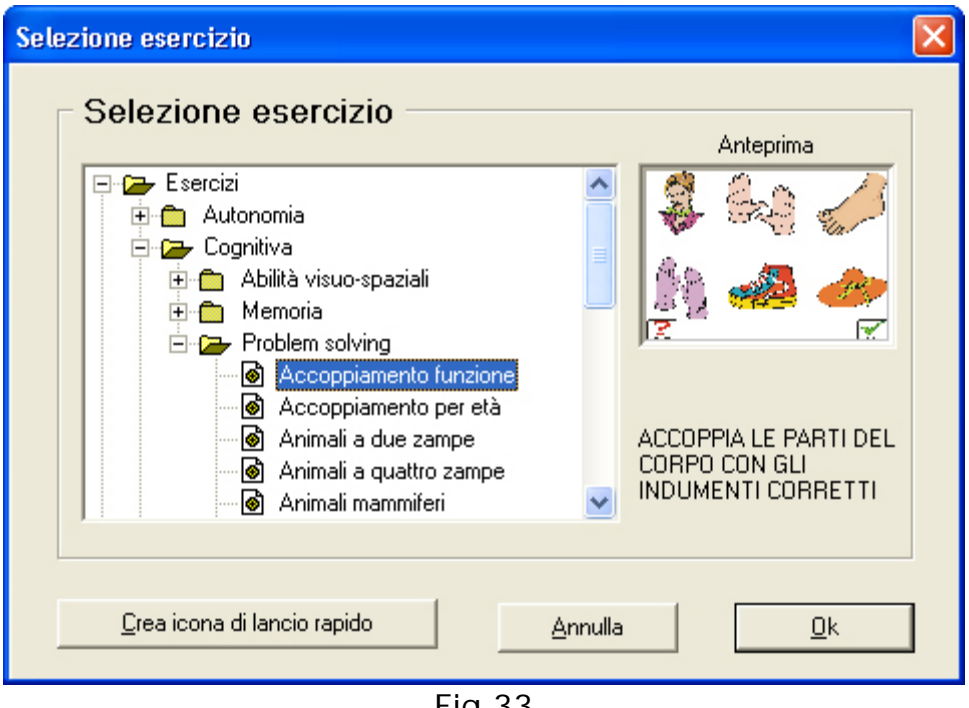

Fig.33

Qui, tramite il pulsante **Crea Icona Lancio Rapido**, è anche possibile generare sul Desktop un'icona che avvii direttamente l'esercizio selezionato con le opzioni correnti. Questa modalità consente quindi di agevolare l'utente evitandogli diversi passaggi di selezione.

Il pulsante **Ok** avvia l'esecuzione dell'esercizio.

Ulteriori riferimenti possono essere trovati sul sito web di Anastasis all'indirizzo:

http://contatto.anastasis.it